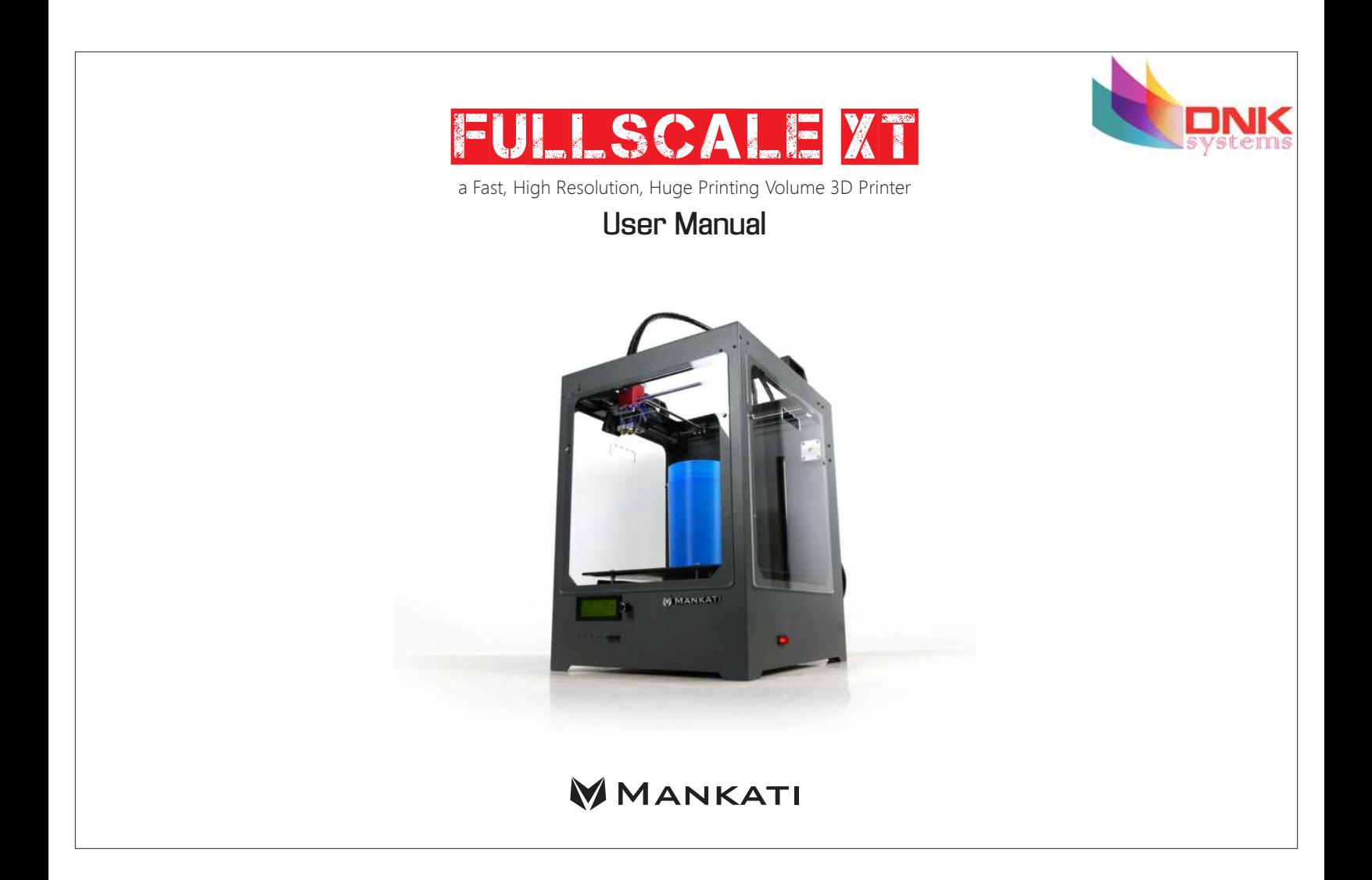

## **Contents**

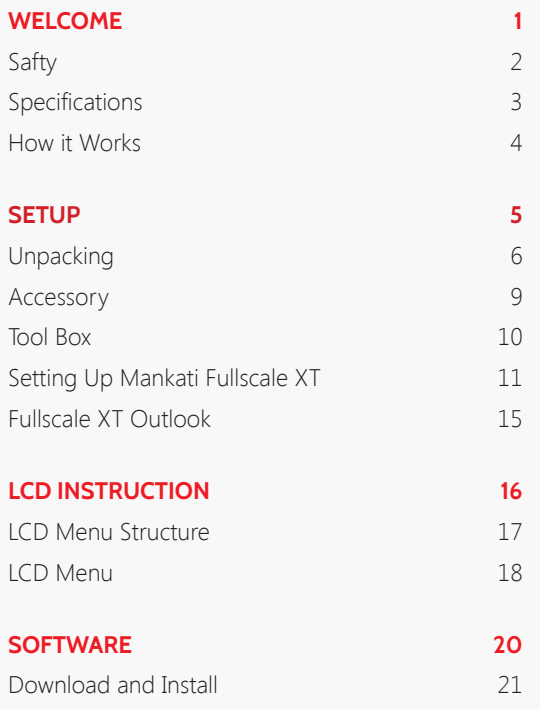

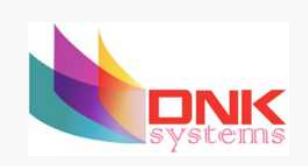

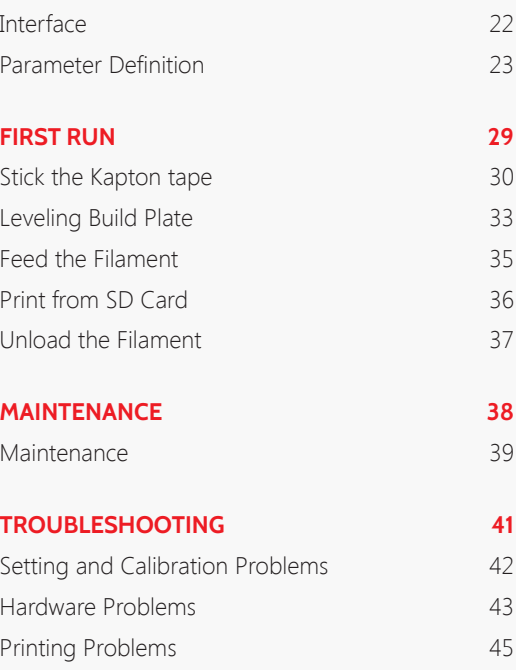

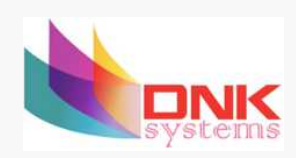

## TO THE WELCOME<br>
TO THE<br>
MANKATI FULLSCALE XT

To get perfect prints, your may need to experiment and tinker at the beginning.

This User Manual will guide you to start your journey with the Mankati Fullscale XT easily and quickly.

Forget your existing knowledge of other 3D printers, take the time to learn about your Mankati Fullscale XT, it will show you a completely new experience.

Print your idea right from now on!

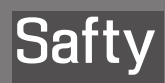

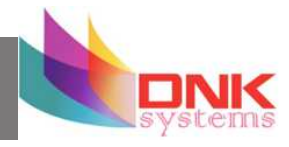

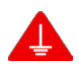

#### **GROUND CONNECTION**

**CAUTION:** Make sure the power grounded, if not, may cause the accumulation of static-electricity so as to damage electronic system.

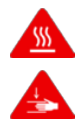

#### **HEAT and HIT**

**WARNING:** Mankati Fullscale XT 3D Printer generates high temperatures and includes moving parts that can cause injury. Please Never Touch the nozzle, the heated aluminum block or the build plate after preheating or printing to avoid scalding.

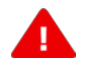

**CAUTION:** Do not leave the printer attended for a long time during printing. If you have to do so, do follow these guidances:

• Ensure that the first layer of the print is properly land on the build plate.

• Ensure filament wound on the spool to keep feeding smoothly, in case of tangles.

• Monitor your print periodically.

**CAUTION:** The melt filament will emit the plastic odor during printing. Please keep ventilation in the work place.

**CAUTION:** In case of emergency disconnect power supply from wall socket.

**CAUTION:** Refit and modification privately may destroy the working and safty performance. So any refits and modifications not expressly approved by Mankati can void the right of warranty and safty gurantee.

**COMPLIANCE:** Your Mankati Fullscale XT has been tested strictly by SGS with the permission of FCC, CE, IC, C-Tick and ROHS.

It complies with the rules and limits of EMC, MD and ROHS, to provide reasonable protection against harm to the human, from electromagnetic compatibility, mechanical structure and chemical component. The users have the right to ask for the testing report with Mankati.

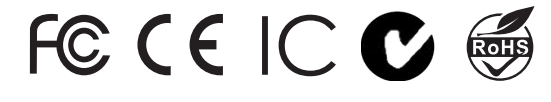

## **Specifications**

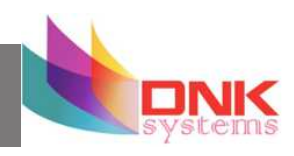

#### **Fullscale XT**

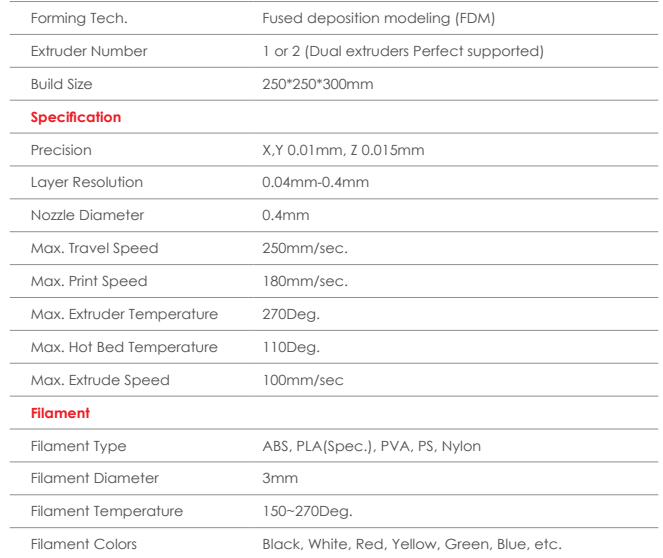

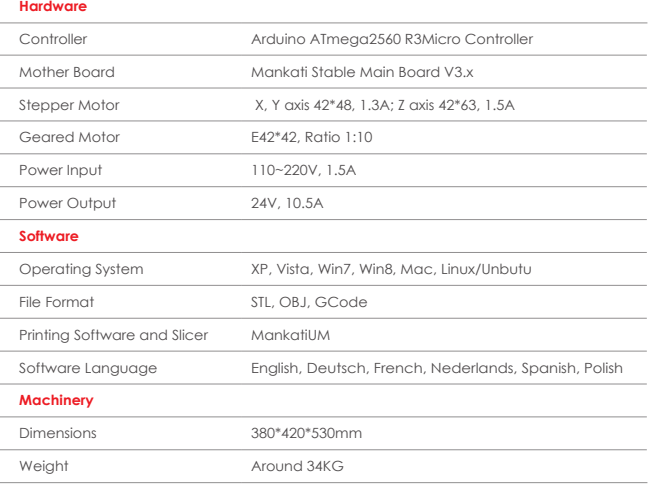

## How it Works

Mankati Fullscale XT 3D Printer makes solid, three-dimensional objects out of melted filament. Your 3D designed files are translated into instructions for the Mankati Fullscale XT and read by the machine via SD card. The Mankati Fullscale XT then heats the filament and squeezes it out through a nozzle onto a heated surface to build a solid object, layer by layer. This method is called **Fused Deposition Modeling** [FDM].

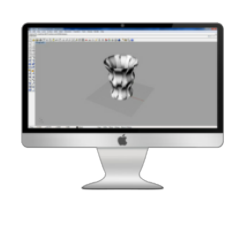

**Preparing the model** Use a 3D modeling software to output stl or obj format 3D model file.

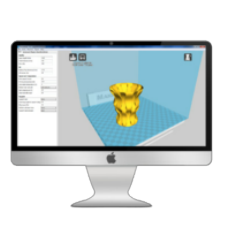

**MankatiUM**

MankatiUM is a software to prepare the gcode file for your Fullscale XT.

In MankatiUM, you can set printing parameters for your model, such as layer thickness, printing speed and nozzle temperature, then output a gcode file for printing.

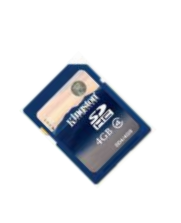

**Transfer the GCode file** Save the GCode file into the SD card, and insert it into the SD

card reader of the printer.

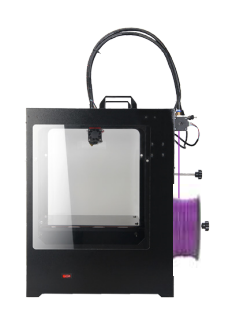

**Prepare the printer**

Before 3D printing, you need to load the filament for the printer.

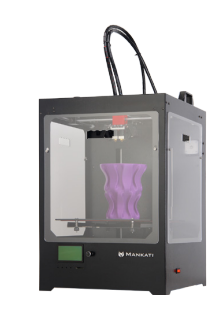

**Print it!**

Operate the knob beside the LCD and choose the model from the SD card inserted into the printer.

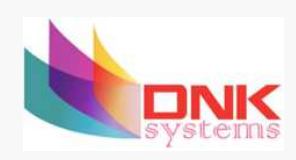

## **SETUP**

factor y. Please take your time and carefully unpacking it and getting set up. Your Mankati 3D Printer was built and packaged very carefully at the Mankati

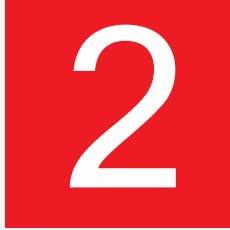

Downloaded from [www.Manualslib.com](http://www.manualslib.com/) manuals search engine

## **Unpacking**

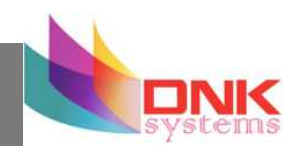

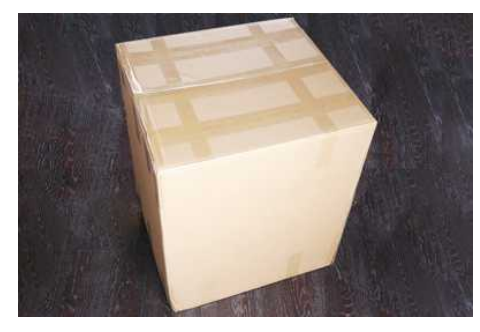

1. Place the Mankati Fullscale XT on the floor. Leave enough available space for unpacking

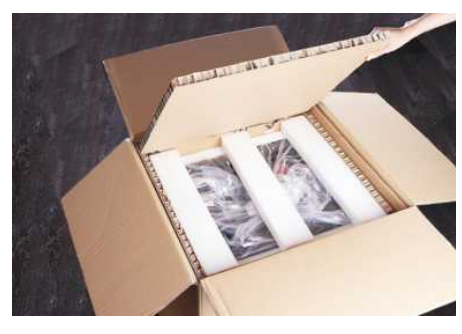

**2.** Your Mankati Fullscale XT is packed multiply by carton, cardboard, foam and sealed bag to ensure the machine to your hands in perfect status.

*NOTE: You can download a PDF copy of this User manual under manual at the support page: http://www. mankati.com/download.html*

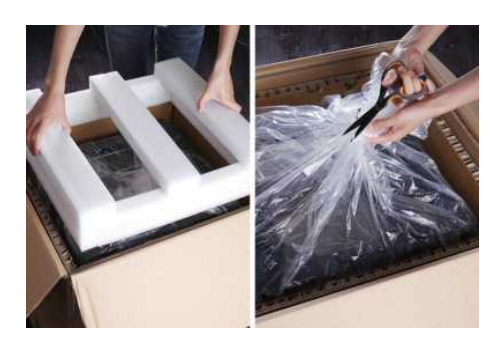

**3.** Remove the first cardboard layer. Open the plastic bag.

## **Unpacking**

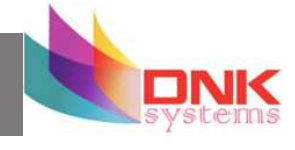

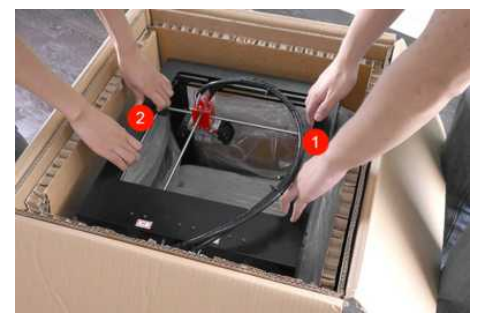

**4.** Now it's time to take out your Mankati Fullscale XT from the box. Lift it out by grasping the frame firmly but gently at the left  $\textcircled{1}$  and right  $\textcircled{2}$  of the Mankati Fullscale XT.

*Caution: Be careful NOT to grip the belt or shaft of the motion system.*

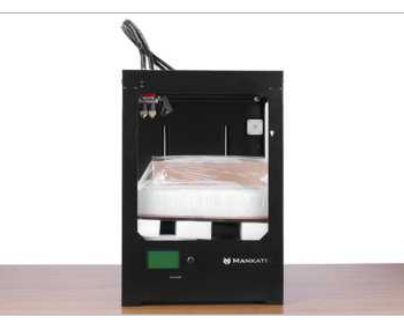

**5.** Place it on a stable surface, and leave enough space surrounding it to check accessories.

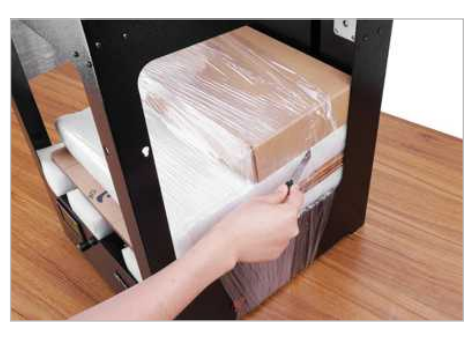

**6.** Remove the stretch film around the 3D printer. You can see all the accessories, tools and filaments.

## **Unpacking**

#### **7.** Take all the accessories out.

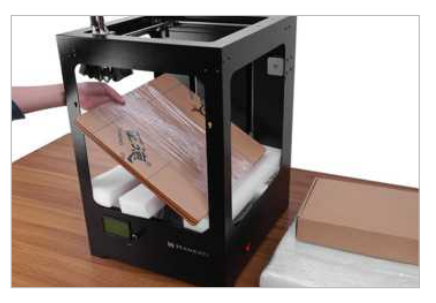

#### **8.** Taking out the filaments:

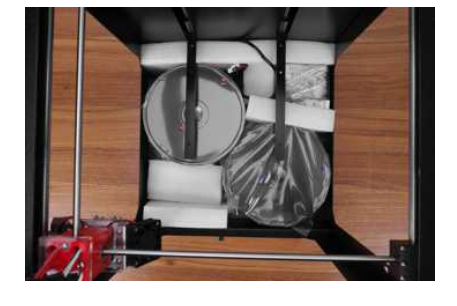

For the ease of transport, the filaments are fixed tightly by build plate supporter. Let's take them out, following the next 3 steps:

1) Connect power wire to printer.

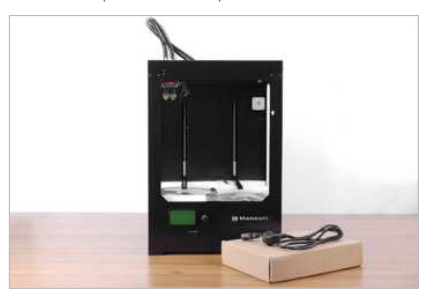

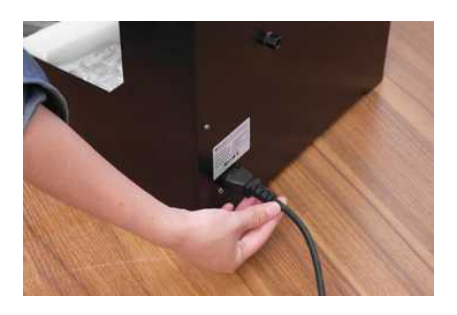

П

systemns

2) Turn on the printer.

3) Go to the LCD menu: "Prepare > Autohome", and the two holders will go to the top of Z axis. 4) Take out the two spools of PLA filament and the two feeding devices.

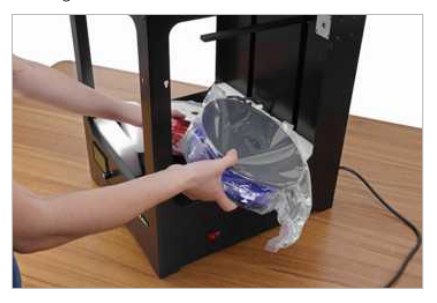

## Accessory

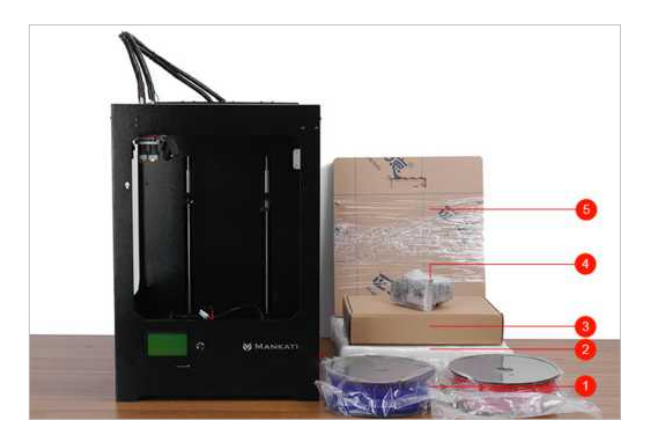

Taking out accessories, tool box and filament and check if below things are included:

1) 2 spools of PLA filament, diameter 3mm, 1kg/spool;

2) 1 Build platform: It is packed in the white EPE.

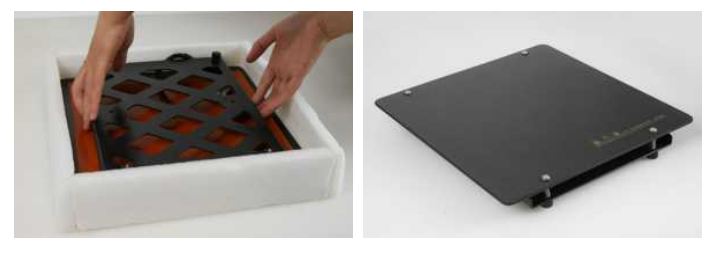

www.mankati.com <sup>9</sup>

systems

3) 1 tool box: including the necessary tools for installation and other accessories. 4) 2 feeding devices: constituted by gear motor and feeder with the advantages of high accuracy and easy to operate.

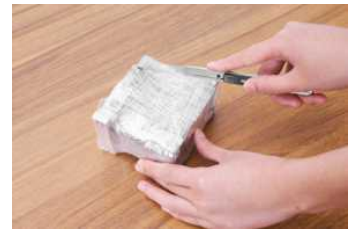

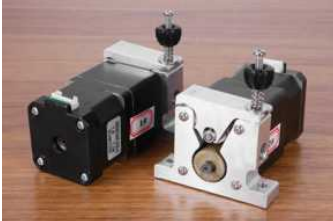

5) 3 enclosure covers: installed on 3 sides(front, left, right) to keep the temperature constant inside printing space.

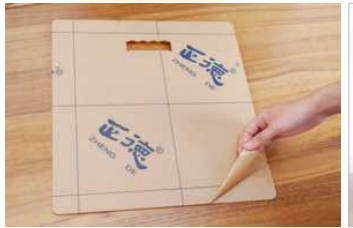

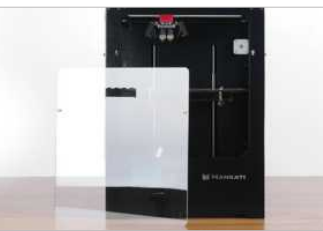

## Tool Box

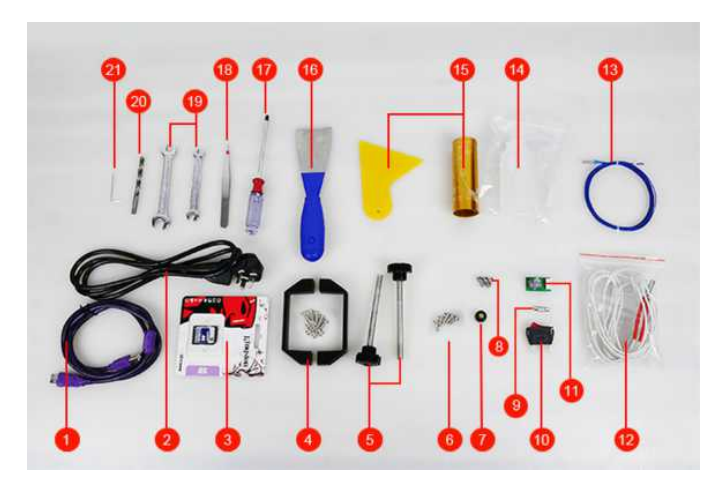

Checking if you find that anything described in the manual is missing, email us at support@mankati.com.

1) 1\*USB cable: Connect computer and printer when printing or renewing hardware.

2) 1\*Power wire: Supply power.

- 3) 1\*8GB Kinston storage card to store Gcode file for printing.
- 4) 2\*printer handles: Install on machine and help to move machine easily.

www.mankati.com <sup>10</sup>

- 5) 2\*filament holders: Hold filament spool.
- 6) 5\*big nuts: 4 for installation of build platform, 1 for backup.
- 7) 1\* black plastic nut: Backup nut for leveling the heat bed.
- 8) 5\* small nuts: 4 to install on feeding device, 1 for backup.
- 9) 1\* fuse: Backup for power interface.
- 10) 1\* power switch: Backup for broken power switch.
- 11) 1\* button: Backup for broken button.
- 12) 1\* Heating tube: Backup for broken heating tube.
- 13) 1\* temperature controller: Backup for broken temperature controller.
- 14) 1\* Bottle lubricant oil: XY axis and guide rails need to lubricate terminally.

15) 1\* Kapton tape: Stick on the build plate to ensure the model fixing on the build plate.

- 16) 1\* Scraper: To take out the model and clean the build plate.
- 17) 1\* Screwdriver: Installation tool.
- 18) 1\* Tweezer: Clean the platform after printing, or clean the nozzle and printer.
- 19) 2\* Spanners: Installation tools
- 20) 1\* Drill: Clean the nozzle.
- 21) 1\* needle: Clean and unchoke the nozzle.

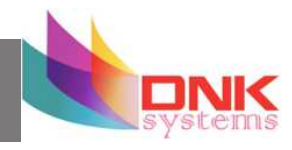

#### **1. Install the Holders**

1). The four holes are holders installation position.

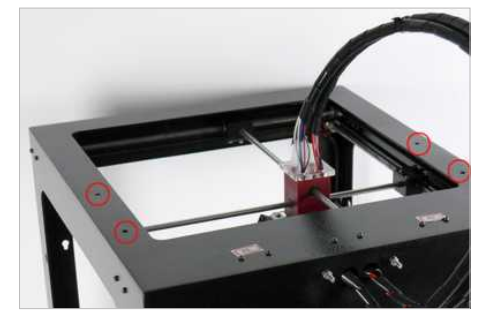

2). You need a screwdriver, four screws and two holders.

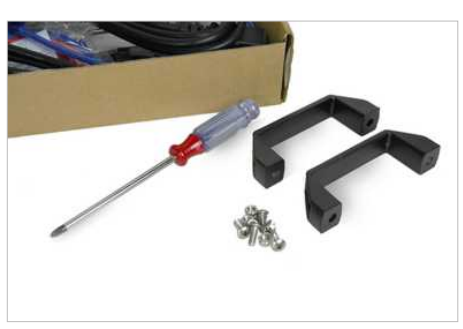

www.mankati.com <sup>11</sup>

3). Use the screwdriver to fix the two holders on left and right of the printer top side.

*Note: Please confirm you have tightened the screw to avoid accident of getting loose when moving the printer.*

4). Holders installation done.

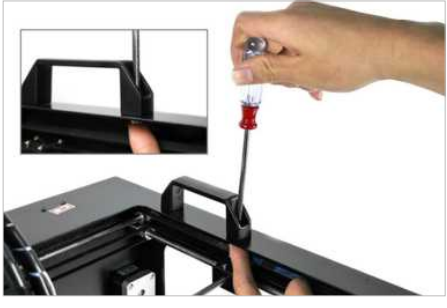

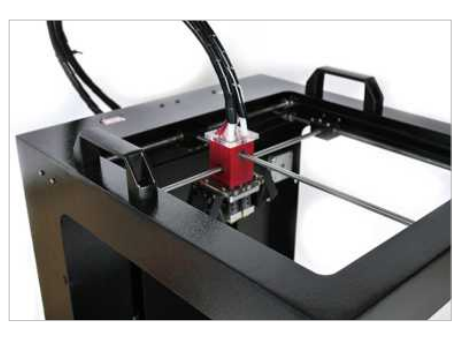

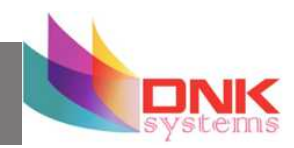

#### **2. Install the Build Platform**

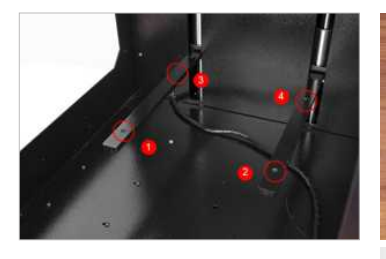

1) Turn on your Fullscale XT, enter "Prepare > Move axis > Move 1mm> Move Z", lowering Z axis a little (for example 30mm) to avoid collision between nozzle and build platform while installation.

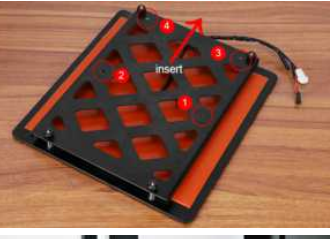

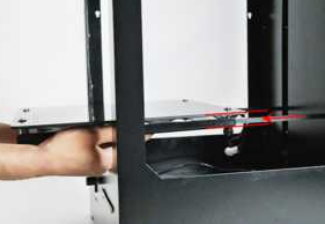

2) Insert the platform's holder into the middle of platform.

*Note: The end of platform with black connection wire should toward the printer.*

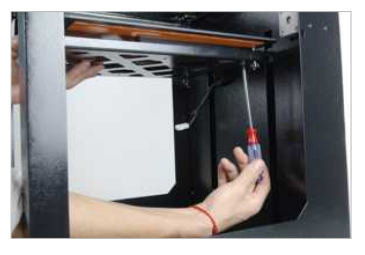

3) Take out the nuts ⑥ and screwdriver from the tool box to fix the platform and platform holder firmly.

*Note: After installing the platform installation, please tighten the four black screws a little bit more under the build plate to lower it to avoid knocking the extruders in next operation.*

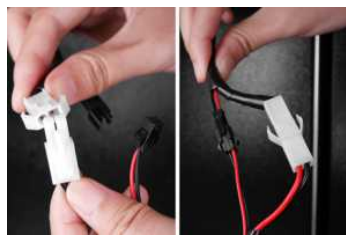

4) Connect the power wire and data cable of platform with the connectors.

*Caution: Make sure the connection fully. Otherwise, it can cause the platform heating problems or connectors overheated.*

5) Done.

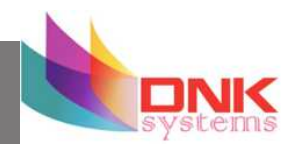

#### **3. Feeding Device Installation**

1) Feeding motor: using small wrench to fix No. 1 feeding motor on position 1.

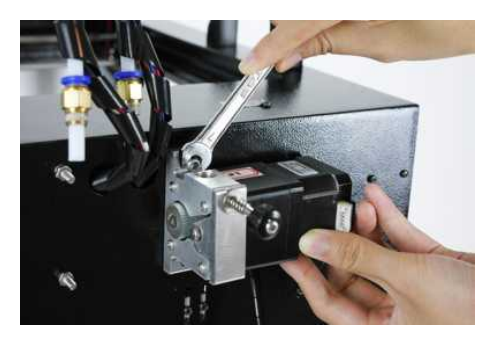

3) Connect the data cable with feeding devices.

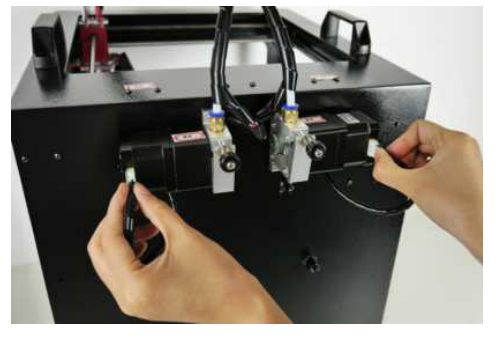

2) Insert the end of feeding tube into the socket of feeding motor and tighten firmly.

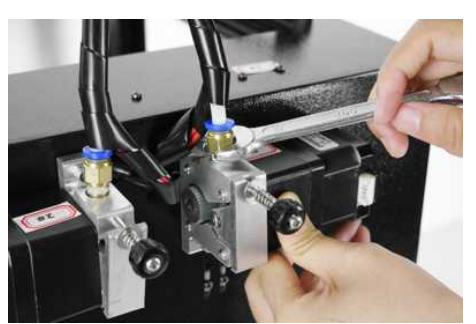

4) Feeding device installation done.

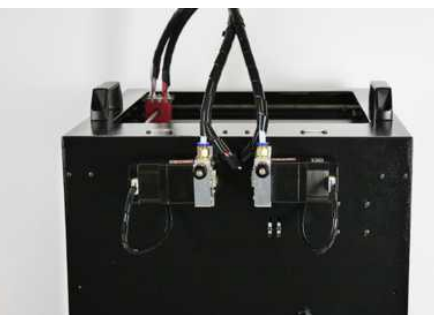

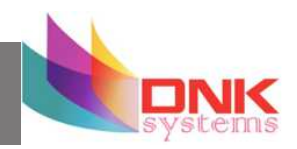

#### **4. Filament Spool Holder Installation**

1) Take the two spool holders out of the tool box.

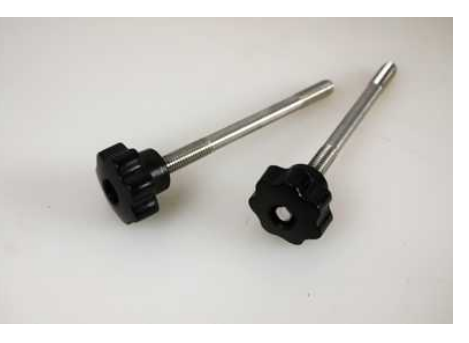

2). Install filament spool's holder.

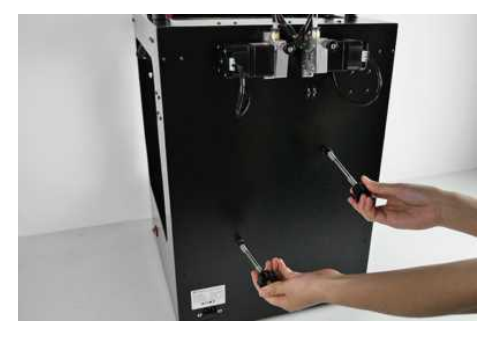

#### **5. Lubricate the Guide Rails**

We clean the guide rails before sending the printer out, so please lubricate the guide rails before the first printing. 1). Lubricate the two

cross guide rails.

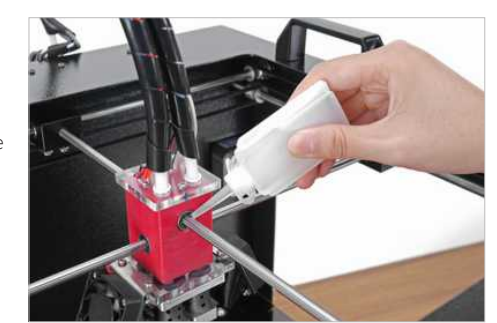

2). Lubricate the four guide rails around the printer framework.

*Notice: Lubrication is very important for good printing performance, or else you might encounter printhead stuck problem.*

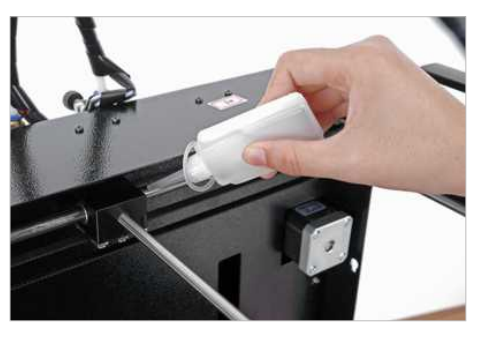

## Fullscale XT Outlook

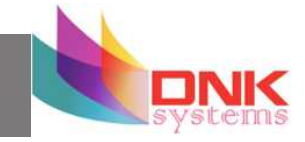

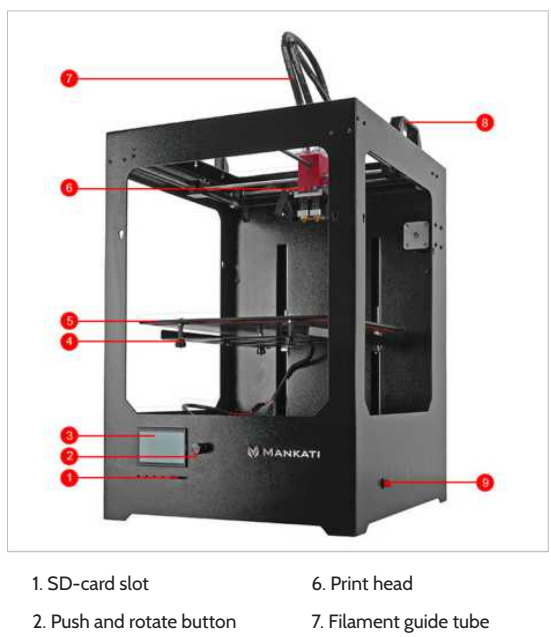

- 2. Push and rotate button
- 3. Display
- 4. Build plate screws
- 5. Build plate
- 8. Printer holder
- 9. Power switch

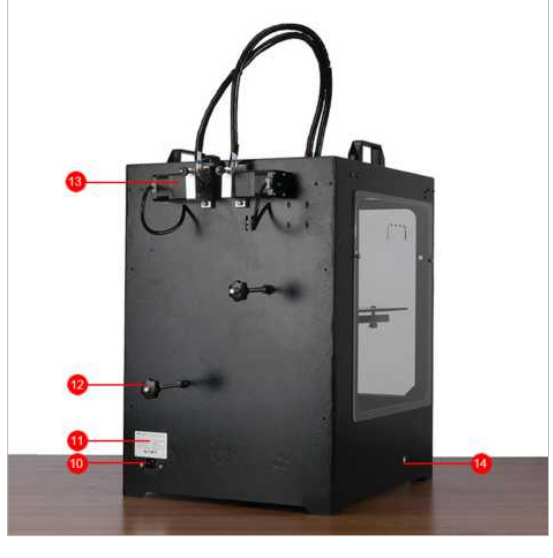

- 10. Power Socket
- 11. Name plate
- 12. Spool holder
- 13. Material feeder
- 14. USB Socket

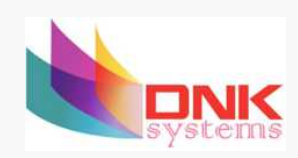

# In this chapter you will learn about detailed introductions of the LCD menus.

In this chapter you will learn about detailed introductions of the LCD menus.

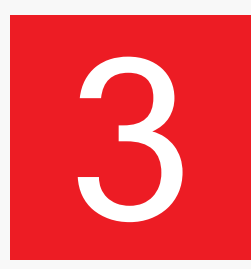

Downloaded from [www.Manualslib.com](http://www.manualslib.com/) manuals search engine

## LCD Menu Structure

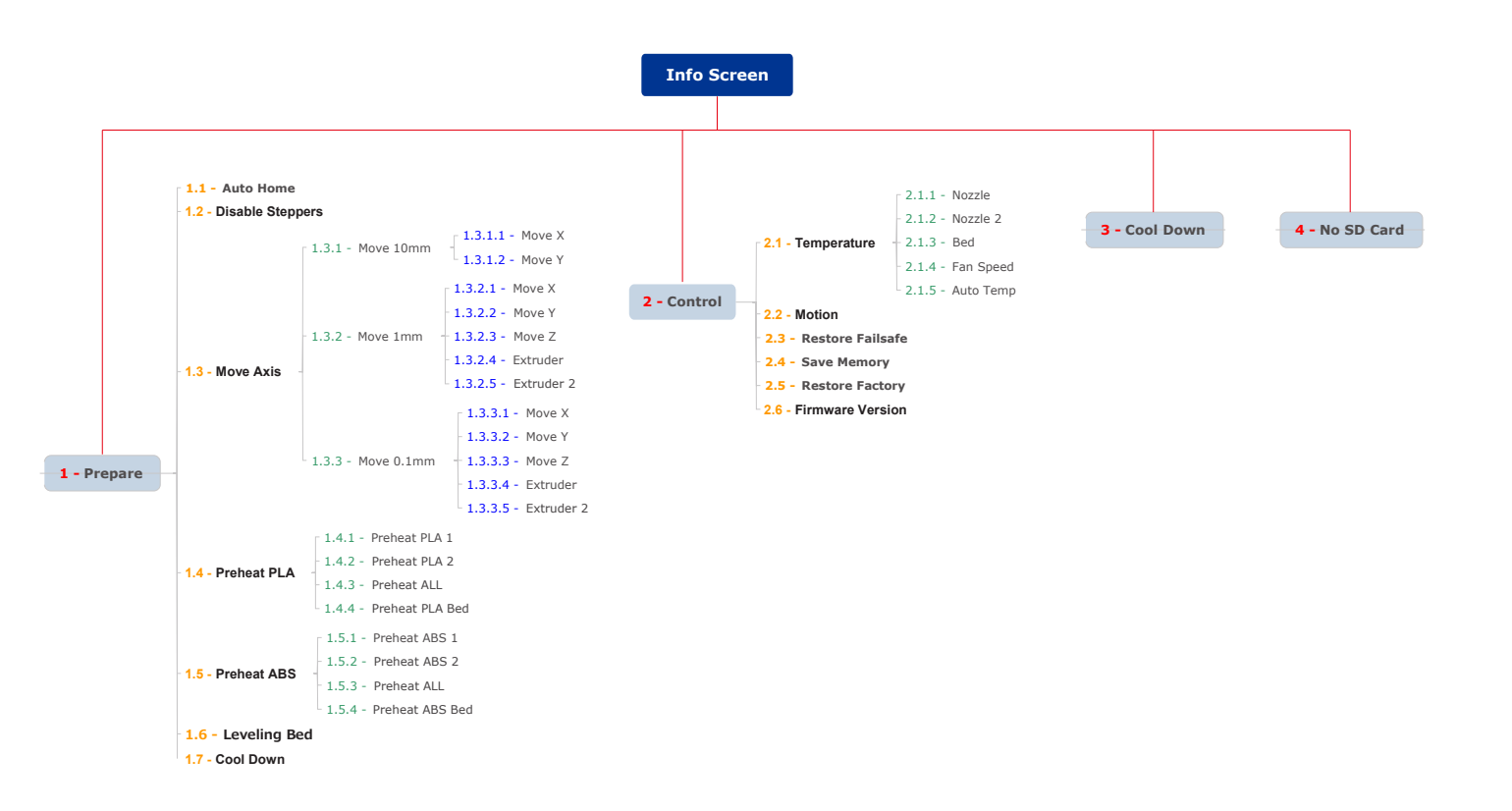

www.mankati.com <sup>17</sup>

systems

### LCD Menu

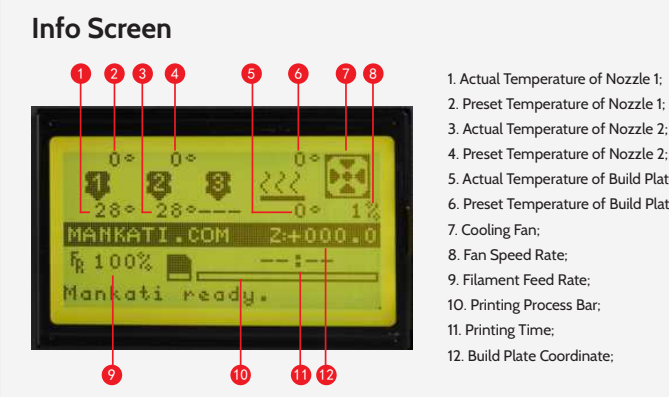

#### 2. Preset Temperature of Nozzle 1;

- 3. Actual Temperature of Nozzle 2;
- 4. Preset Temperature of Nozzle 2;
- 5. Actual Temperature of Build Plate;
- 6. Preset Temperature of Build Plate; 7. Cooling Fan;
- 8. Fan Speed Rate;
- 9. Filament Feed Rate;
- 10. Printing Process Bar;
- 11. Printing Time;
- 12. Build Plate Coordinate;

#### **Press the knob to enter the menu:**

#### **1 -** Prepare: The printer enters ready state

#### **1.1 -** Auto home

The printer returns to original state ( In X.Y direction, the extruder returns the left bottom in top view; In Z direction, the build plate returns to top position)

#### **1.3 -** Move axis:

**Move 10mm:** Move 10mm each step

Move X: Move 10mm each step in X direction Move Y: Move 10mm each step in Y direction

**Move 1mm**: Move 1mm each step

www.mankati.com <sup>18</sup>

Move X: The extruder will move 10mm each step in X direction Move Y: The extruder will move 10mm each step in Y direction Move Z: The build plate will move 10mm each step in Y direction Extruder: The feeding motor of left nozzle will extrude the filament in each step of 1mm Extruder2: The feeding motor of right nozzle will extrude the filament in each step of 1mm

#### **Move 0.1mm**: Move 0.1mm each step

Move X: The extruder will move 0.1mm each step in X direction

Move Y: The extruder will move 0.1mm each step in Y direction

Move Z: The build plate will move 0.1mm each step in Y direction

Extruder: The feeding motor of left nozzle will extrude the filament in each step of 0.1mm Extruder2: The feeding motor of right nozzle will extrude the filament in each step of 0.1mm

#### **1.4 -** Preheat PLA:

Preheat PLA1: Preheat extruder and build plate to the working temperature of PLA required ( Default: Extruder, 215℃, Build plate, 45℃)

Preheat PLA2: Preheat extruder 2 and Build plate to the working temperature of PLA required ( Default: Extruder, 215 ℃; Build plate, 45 ℃)

Preheat PLA All: Preheat two extruders both and build plate to the working temperature of PLA required ( Default: Extruder, 215℃; Build plate, 45℃)

Preheat PLA Bed: Preheat build plate to the working temperature of PLA required ( Default: Build plate, 45℃)

#### **1.5 -** Preheat ABS:

Preheat ABS1: Preheat extruder and build plate to the working temperature of ABS required ( Default: Extruder, 255℃; build plate, 45℃)

Preheat ABS2: Preheat extruder 2 and build plate to the working temperature of ABS required ( Default: Extruder, 255 ℃; Build plate, 45 ℃)

Preheat ABS All: Preheat two extruders both and build plate to the working temperature of

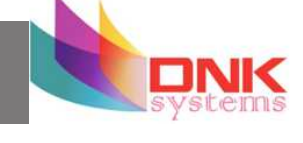

### LCD Menu

ABS required ( Default: Extruder, 255 ℃; Build plate, 45 ℃)

Preheat ABS Bed: Preheat build plate to the working temperature of ABS required ( Default: Build plate, 45℃ ).

**1.6 -** Leveling Bed: Build plate calibration assist-function. Rotate the button, the extruder will move to next position in clockwise direction in top view.

1.7 - Cool down: Cool down the extruder and build plate to normal temperature.

#### **2 - Control:** Adjust printer settings

#### **2.1 -** Temperature:

Nozzle: Left temperature setup Nozzle 2: Right temperature setup Bed: build plate setup Fan speed: Cooling fan speed setup Auto Temp: All the above data setup automatically

2.2 - Motion: Please do NOT change any data in this menu if without specialist experience. Accel: Accelerated speed of extruder motion Vmax x: Max speed in X direction Vmax y: Max speed in Y direction Vmax z: Max speed in Z direction Vmax e: Max speed of feeding motor Vmin: Min printing speed VTrav min: Min travel speed Amax x: Max accelerated speed in X direction Amax v: Max accelerated speed in Y direction Amax z: Max accelerated speed in Z direction Amax e: Max accelerated speed of feeding motor

A-retract: Accelerated speed of retract Xsteps/mm: Transmission ratio of X motor Ysteps/mm: Transmission ratio of Y motor Zsteps/mm: Transmission ratio of Z motor Esteps/mm: Transmission ratio of feeding motor

**2.3 -** Restore Failsafe: Please do NOT change any data setting here in this menu. **2.4 -** Save memory: Record the coordinate of printing stop

- **2.5** Restore factory: Restore the manufacturer default settings
- **2.6 Firmware version:** Current firmware version

#### **Menus in Printing Process**

During the printing, you can press the knob to change some printing settings.

**1. Tune:** Re-set some parameters

- F/R: the actual printing speed takes the percentage of the pre-set speed in the software. It can be adjusted while printing according to the actual situation.
- Nozzle: Temperature setup of left nozzle
- Nozzle 2: Temperature setup of right nozzle
- Bed: Temperature setup of build plate
- Fan speed: Fan speed setup
- Flow: Filament feeding flow rate
- Flow 0: Filament feeding flow rate of left nozzle
- Flow 1: Filament feeding flow rate of right nozzle
- Auto Temp: Set all the above temperature automatically
- Change filament: To stop the printing and change the filament. It will record the printing stop position so as to continue to print after filament changing.

**2. Control:** Please do NOT change any data in this menu if without specialist experience.

- **3. Pause:** To stop the printing, but it will record the printing stop position to continue the printing.
- **4. Stop Print:** To finish the printing job

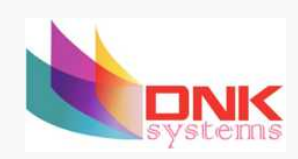

## **SOFTWARE**

This chapter will guide you how to download and install the software. And show you detailed introduction of parameters in the software.

 $\overline{A}$ 

## Download and Install

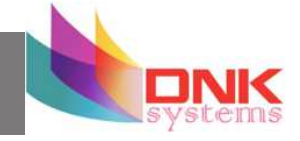

Enter Mankati official download website: www.mankati.com/download.html

Choose the appropriate version of Mankati UM according to your computer operation system. Our software apply to Windows, MacOS, Ubuntu operating system.

Right click the software installation program, select "run as administrator" and install it following the prompts.

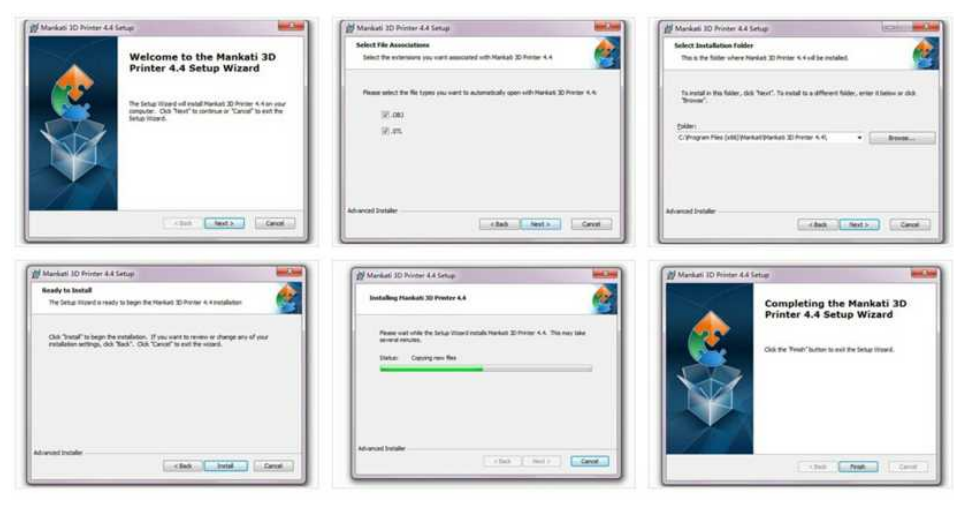

## **Interface**

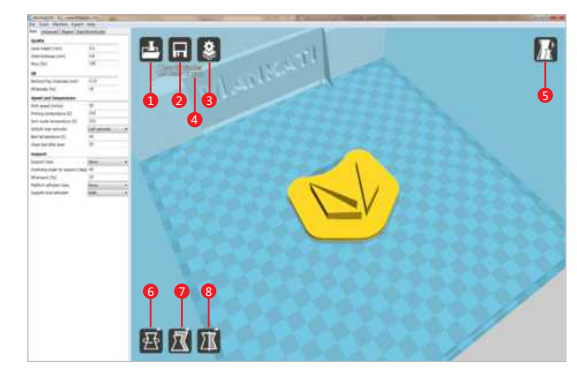

1. Load 3D model, supporting the files of STL/OBJ/DAE/AMF. *Note: MankatiUM also can recognize planar images, and transfer them to 3D model files. Supporting the files of JPG/BMP/PNG.*

2. Save as Gcode file

3. If change any slicing setting, please click this "Slice" button to show the real printing time and filament requirement.

- 4. Printing time, the length and weight of filament consume.
- 5. Simulate the printing process under different modes.
- 5.1 Normal: Default state

5.2 Overhang: Measure the angle of overhang, and judge if it is necessary to generate the support structure

5.3 X-Ray: X-ray vision

5.4 Layers: Layer by layer to simulate the printing process

www.mankati.com <sup>22</sup>

6. Rotate the model 8. Mirror image of the model

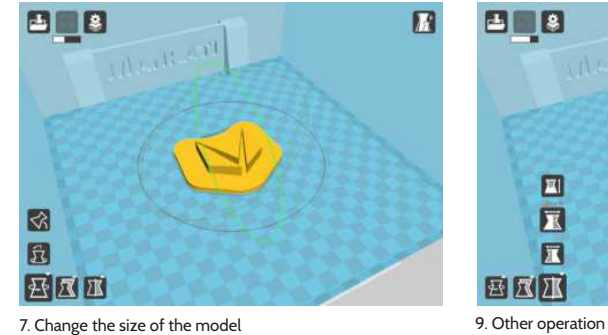

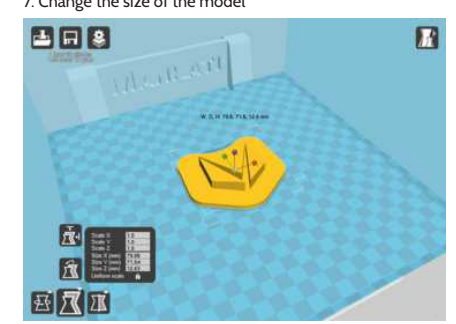

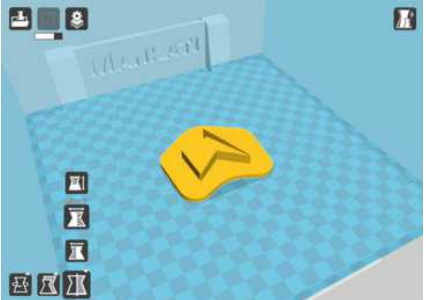

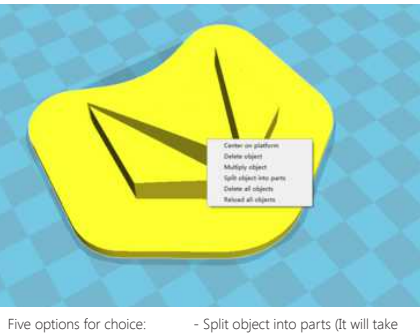

- Center on platform - Delete object - Multiply object

too much time, so it is better to do this in modeling software) - Delete all objects

### Basic Setting

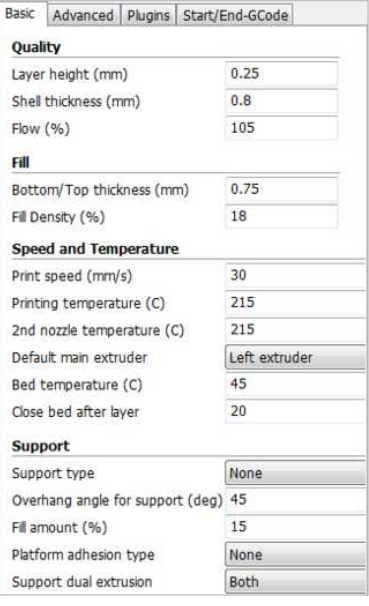

*Note: Function prompt will be shown when you place the cursor on the tab.*

#### www.mankati.com **23**

#### **Quality**

**Layer height:** The lower layer height, the higher printing accuracy within certain limits

Super accuracy printing: Recommended set as 0.1mm High accuracy printing: Recommended set as 0.2mm Giving consideration to both printing speed and accuracy printing:

recommended 0.25mm High speed printing: Recommended 0.3mm

Higher precision printing is available as 0.04mm, but because the filament extruded at 0.04mm is too soft and thin, which cannot print complicated model. Meanwhile, the speed will get low too much.

So here we don't recommend the printing less than 0.1mm unless it is inevitable.

**Shell thickness:** Thickness of the outside shell in the horizontal direction. Common setting as integral multiples of nozzle diameter to represent the outer wall print laps.

**Flow:** Flow compensation, the amount of material extruded is multiplied by this value.

#### **Fill**

**Bottom/Top thickness:** Used as the model need capping. Common setting as integral multiples of layer height, keep it near your wall thickness to make an evenly strong part.

**Fill Density:** Means the net support structure inside the model. The higher fill percentage, the higher density of net support. 0 means non-fill, and 100% means solid fill.

#### **Speed and Temperature**

**Printing Speed:** Means the extruder's moving speed. Printing speed decides the quality of printing model quality. Mankati Fullscale XT's default speed is 30mm/s. High speed printing can be set as 50-70mm/s.

Higher speed printing needs a balance by increasing nozzle temperature, otherwise may easily cause shortage of filament's feeding. Printing speed also depends on the shape of model and many other factors. Recommended speed is ≤70mm/s. ≥70mm may cause the step motor losing steps, which will reduce the model printing accuracy.

**Printing Temperature:** Main extruder temperature(default as left extruder), setting according to the different melting temperatures of different filaments.

2nd extruder temperature: Vice extruder temperature(default as right extruder), setting according to the different melting temperatures of different filaments.

**Default main extruder:** Choose which one to be the main extruder. Default as left extruder. After finishing a model and you want to print another model in different filament(different colors and different materials). Changing vice extruder as main extruder can solve frequent changing filament problem. This function can come effective only when printing single color filament.

**Bed temperature:** Setting according to the different melting temperatures of different filaments.

**Close bed after layer:** Close bed temperature after certain layers. Not only energy, but also can prolong the life of the hot bed. 0 disable this feature.

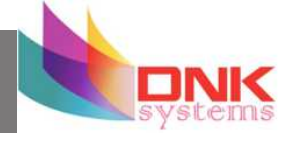

#### **Support**

**Support type:** For the model has parts hanging in the air, support structure is a must when printing to ensure the parts hanging in the air will not collapse.

**-None:** No support, if you print model with parts hanging in the air but choose structure as none, the parts hanging in the air may droop

**-Touching Build Plate:** Most commonly used support type, means the support will only been created when the support structure touches the build plate.

**-Everywhere:** Create support wherever there is part hanging in the air.

*Note: Support structure may affect the smoothness of model surface and printing speed.*

*If not essential, recommend to modify or split model to reduce the use of support.*

**Platform adhesion type:** Different options that help in preventing corners from lifting due to warping.

- **None:** Default form of using outsider lining.
- Brim: Adds a single layer thick flat area around your object which is easy to cut off afterwards, and the recommended option.
- **Raft:** Adds a thick raster at below the object and a thin interface between this and your object.

*Note: Enabling the brim or raft disables the skirt.*

**Support dual extrusion:** Which extruder to use for support material. For easy break-away support you can use either extruder.

You can choose main extruder(left extruder) to print main structure, 2nd extruder(right extruder) to print soluble support material.

#### www.mankati.com <sup>24</sup>

### Advanced Setting

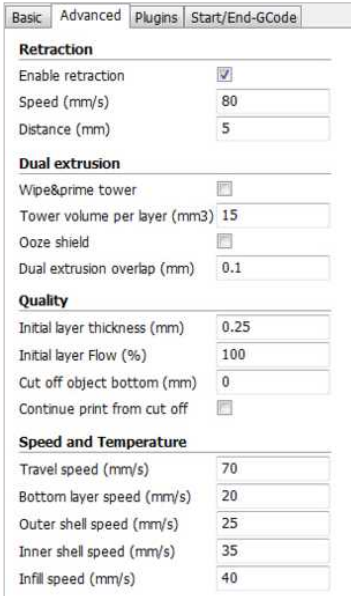

*Note: Function prompt will be shown when you place the cursor on the tab.*

#### **Retraction**

**Enable retraction:** Enable filament retraction function

Retract the filament when the nozzle is moving over a non- printed area to avoid dropping and brushed. Details about the retraction can be configured in the advanced tab.

**-Retraction speed:** Speed at which the filament is retracted, a higher retraction speed works better. Commonly used as 80mm/ s. A very high retraction speed can lead to filament grinding or breaking.

**-Distance:** Amount of retraction. Set at 0 for no retraction at all. A value of 5 seems to generate good result.

#### **Dual Extrusion**

**Wipe &prime tower:** The wipe-tower is a tower printed on every layer when switching between nozzles.

**Tower volume per layer:** The amount of material put in the wipe/ prime tower. This is done in volume because in general you want to extruder a certain amount of volume to get the extruder going, independent on the layer height. This means that with thinner layers, your tower gets bigger.

**Ooze shield:** The ooze shield is a line thick shell around the object which stands a few mm from the the object and catches any oozing from the unused nozzle in dual-extrusion.

**Dual extrusion overlap:** Add a certain amount of overlapping extrusion on dual-extrusion prints. This makes the different colors filament jointed better. Default 0.1

#### **Quality**

**Initial layer thickness:** Layer thickness of the bottom layer. A thicker bottom layer makes sticking to the bed easier. Set 100 means setting the bottom thickness the same as other layers.

**Initial layer flow:** The extrusion capacity when printing the bottom layer.

**Cut off object bottom:** Sinks the object into platform, this can be used for objects that do not have a flat bottom or cutting off the already finished model height in order to stick or montage with other parts easily.

**Continue print from cut off:** Continue print from cut off. The print will first raise the nozzle to the height, then continue print the object left last time.

*Note: when select this function, should disable brim, raft and skirt features at the same time.*

#### **Speed and Temperature**

**Travel Speed:** Moving speed without printing.

Usually setting at 80 is the best choice, also can reach speeds of 150mm/s at most. But it may cause the motor stop missing problem.

**Bottom layer speed:** The bottom print speed. Recommended 20, set as 0 means the same as other layer. Reducing the bottom layer speed can help model stick more closely to platform.

**Outer shell speed:** Speed at which outer shell is printed. If set to 0 then the print speed is used. Printing the outer shell at a lower speed improves the final skin quality. However, having a large difference between the inner shell speed and the outer shell speed will effect quality in a negative way.

www.mankati.com **25** 

**Inner shell speed:** Speed at which inner shells are printed. If set to 0 then the print speed is used. Printing the inner shell faster than the outer shell will reduce printing time. It is good to set this somewhere in between the outer shell speed and the infill printing speed.

**Infill speed:** Speed at which infill parts are printed. If set to 0 then the print speed is used for the infill. Printing the infill faster can greatly reduce printing time, but this can negatively effect printing

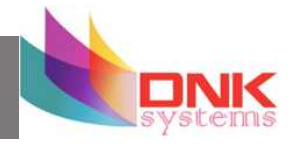

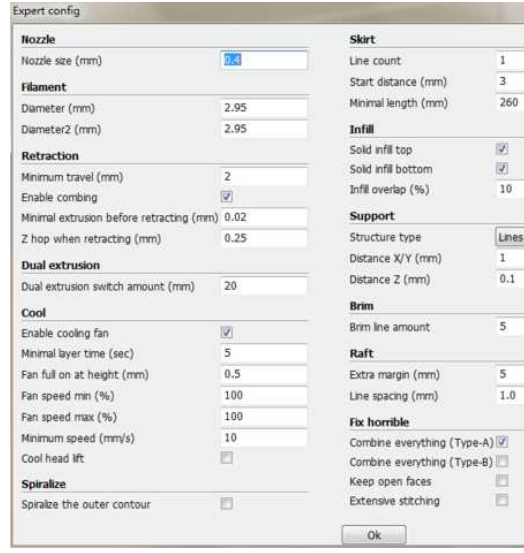

#### **Nozzle**

**Nozzle size:** Nozzle diameter.

Mankati Fullscale XT's default nozzle diameter is 0.4mm. So in Mankati UM the nozzle size's default is 0.4. If you choose 0.3mm, 0.5mm or 0.8mm diameter nozzle, please fill the corresponding right feature.

Nozzle size has a little influence of accuracy on Z axis direction. But if printing fine structure model, smaller diameter can help to get better result.

The relationship of size of the nozzle and print speed are square times, so increasing the nozzle will greatly improve print speed.

#### **Filament**

**Filament Diameter:** Print filament diameter. Please use the exact feature as exactly as possible, too big or too small will influence the extrusion.

**Filament Diameter 2:** The 2nd extruder filament diameter. If the same as the main extruder, please set as  $\Omega$ 

#### Retraction (no change at best)

**Minimum travel:** Minimum amount of travel needed for a retraction to happen at all. To make sure you do not get a lot of retraction in a small area. R ecommended 2 as best performance, too small will lead to frequent retraction.

**Enable combing:** Combing is the act of avoiding holes in the print from the head to travel over. Enable combing extruder will always touch the surface of model but disable retraction. If combing is disabled

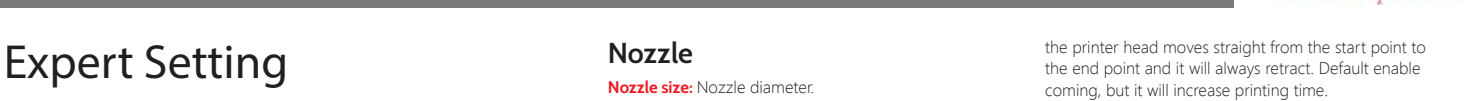

**Minimal extrusion before retracting:** The minimal extrusion that needs to be done before retracting again. If a retraction needs to happen before this minimal is reached the retraction is ignored. This avoids retraction a lot on the same piece of filament which flattens the filament and causes grinding issues. Recommended 0.02 at best performance, 0 means unlimited retraction frequency.

#### **Dual Extrusion**

**Dual extrusion switch amount:** Amount of retraction when switching nozzle with dual-extrusion. After switching, the filament in the no working nozzle need to be retracted with some amount to avoid oozing. Set as 0 for no retraction at all. Recommended setting as 25 for best performance.

#### **Cool**

**Enable cooling fan:** Enable cooling fan during printing to help cool filament down.

**Minimal layer time:** The minimal time of printing layer to ensure enough cooling time before printing next layer. Print speed will adjust automatic to satisfy this feature.

**Fan full on at height:** The height at which the fan is turned on completely. For the layers below this the fan speed is scaled linear with the fan off at layer 0.

**Fan speed min:** Minimal fan speed when normal printing

**Fan speed max:** Maximal fan speed when automatic slowing down printing.

**Minimum speed:** Minimum printing speed of each layer. Recommended setting as 10 with best performance. Too slow will result in nozzle oozing.

**Cool head lift:** Lift the head, if the minimal layer time is not enough, to extend the cooling time for model cooling.

#### **Spiralize**

**Spiralize the outer contour:** Spiralize is smoothing out the Z move of the outer edge. This will create a steady Z increase over the whole print. This feature turns a solid object into a single walled print with a solid bottom.

When enabling this feature, the top will not be printed and automatically setting infill as 0.

#### **Skirt**

**Line count:** The skirt is a line drawn around the object at the first layer. This helps to prime your extruder, and to see if the object fits on your platform. Recommended setting as 1 with best performance. Setting this to 0 will disable the skirt. Multiple skirt lines can help priming your extruder better for smaller objects.

**Start distance:** The distance between skirt line and model. Default distance is 3

**Minimal length:** The minimal length of the skirt, if this minimal length is not reached it will add more skirt lines to reach this minimal length. Recommended setting as 250 with best performance. If the line count is set to 0 this is ignored. If the model is too small to have a too short skirt line will not help to clean nozzle.

#### **Infill**

**Solid infill top:** Create a solid top surface, if set to false the top is filled with the fill percentage. Disable this feature and set fill density as 0 to print cups/vases that are without top model.

**Solid infill bottom:** Create a solid bottom surface, if set to false the bottom is filled with the fill percentage. Disable this feature and set fill density as 0 to print buildings that are without bottom model.

**Infill overlap:** Amount of overlap between the infill and the walls. There is a slight overlap with the walls and the infill so the walls connect firmly to the infill. Recommended setting as 10 with best performance. Too big will influence quality of model surface.

#### **Support**

**Fill amount:** Support print density.

Recommended setting as 15 with best performance. More density makes the support not easy to remove. Less density influences print quality.

**Distance X/Y:** Distance of the support material from the print, in the X/Y directions. 0.7mm gives a nice distance from the print so the support does not stick to the print. Too far will influence support performance.

**Distance Z:** Distance from the top/bottom of the support to the print. A small gap here makes it easier to remove the support but makes the print a bit uglier. 0.15mm gives a good separation of the support material. Too far will influence support performance.

#### **Birm**

**Birm line amount:** Default as 5, more lines, more firmly the

model sticking to platform.

#### **Raft**

**Extra margin:** If the raft is enabled, this is the extra raft area around the object which is also rafted.

**Line spacing:** When you are using the raft, this is the distance between the centerlines of the raft line.

#### **Fix Horrible**

#### **Combing ererything ( Type-A )/( Type-B ):**

This expert option adds all parts of the model together. The result is usually that internal cavities disappear. Depending on the model this can be intended or not. Enabling this option is at your own risk. Type-A is depended on the model normals and tries to keep some interal holes intace. Type-B ignores all internal holes and only keeps the outside shper per layer.

#### **Keep open faces:**

This expert option keeps all the open bits of the model intact. Normally Mankati Tries to stitch up small holes and remove everything with big holes, but this option keeps bits that are not properly part of anything and just goes with whatever it is enable you to slice models otherwise failing to produce proper paths. As with all "Fix horrible" options, results may vary and use at your own risk.

#### **Extensive stitching:**

Extrensive sitiching tries to fix up open holes in the model by closing the hole with touching polygons. This algorthm is quite expensive and cloud introduce a lot of processing time. As with all "Fix horrible" options, results may vary and use at your own risk.

### Plugins

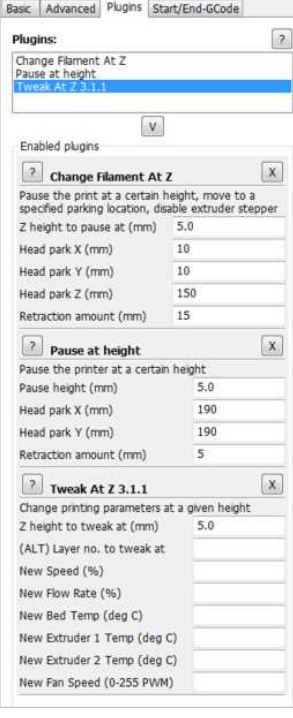

different print heights to have more accurate model. Double-click certain plugin name to start using. After starting using you can set parameter in below setting interface.

We supply 3 plugins for you. These 3 plugins will help to give stronger control feature. You can set different parameter with

If you want to cancel this plugin, click"X"on the right top of parameter setting interface.

**Change Filament At Z:** You can change the filament in the printing process at a certain height of the print.

**Pause at height:** You can pause printing at a certain height of the print, and you can percisely locate the print head position.

**Tweak At Z:** You can reset the printing parameters at a certain height of the print, this is a powerful option for experts.

You can reset printing speed, flow, bed temperature, nozzle temperature and fan speed.

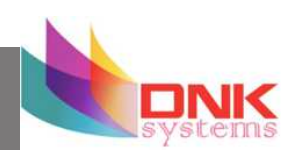

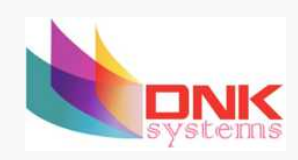

## This chapter guides you through the steps and the first run of the Mankati Fullscale XT.  $5$

Downloaded from [www.Manualslib.com](http://www.manualslib.com/) manuals search engine

## Stick the Kapton tape

Stick the kapton tape(15) to the build plate.

It is the high temperature resistance doubleside tape, it contains three layers.

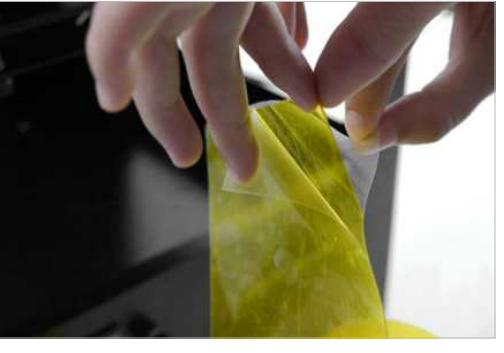

**1.** Clean the plate carefully to ensure the clean and tidy, it will help you aviod bubbles after applying the tape on it.

Take the tape out(15). If covering the plate completely, it will need 3 lines of the tape.

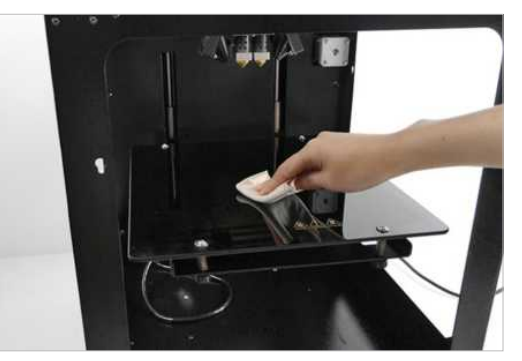

www.mankati.com 30

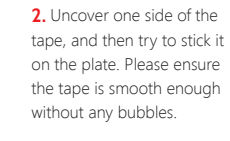

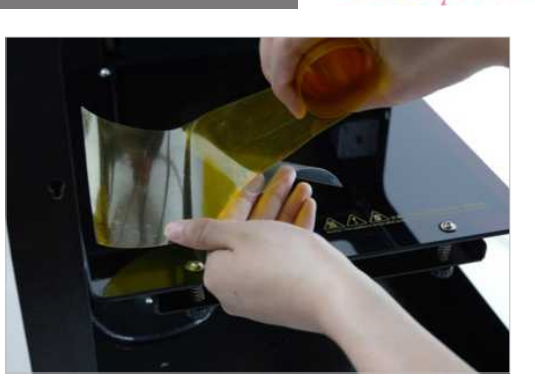

 $\blacksquare$ 

systemns

**3.** You can use the yellow board in tool box to push and press it while sticking.

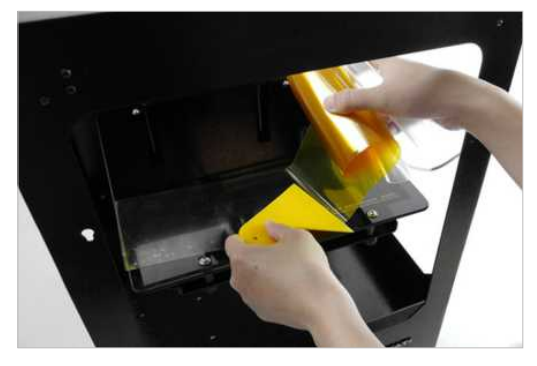

## Stick the Kapton tape

**4.** Cut the tape off at the same width of the plate.

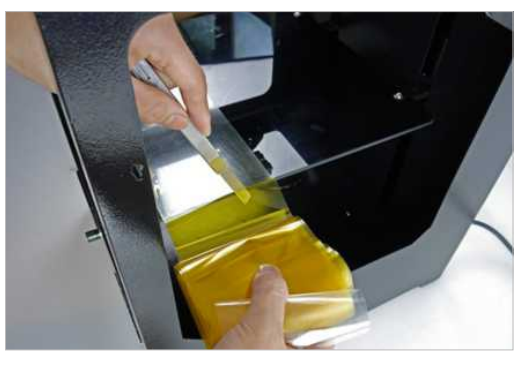

**5.** Stick the second line in the same way.

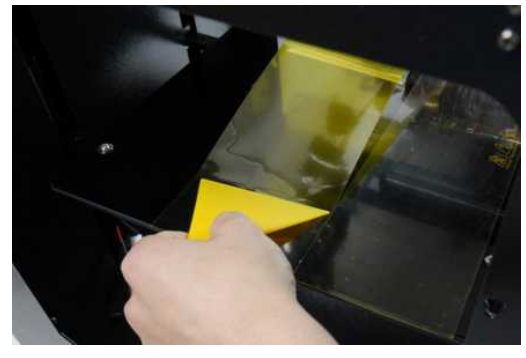

www.mankati.com <sup>31</sup>

**6.** Cut off the parts on the screws when sticking the third line.

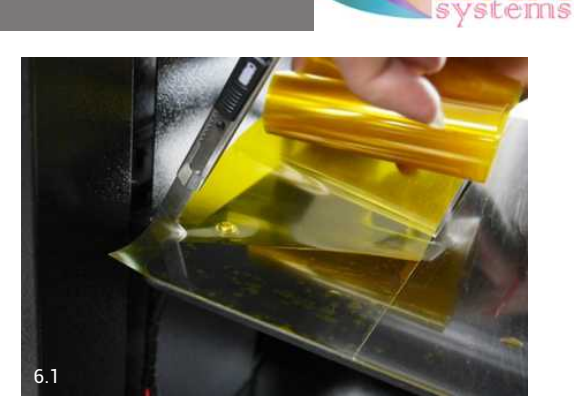

■

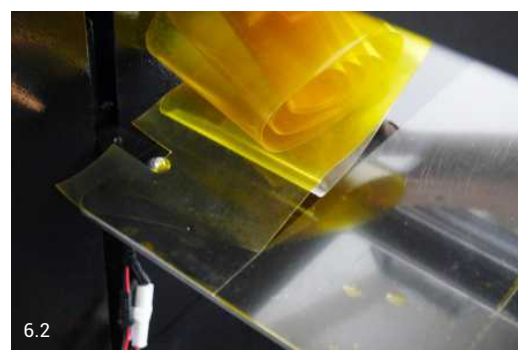

## Stick the Kapton tape

**7.** When appear some big bubbles, just use needle(21) stick into them. Then smooth them with yellow board.

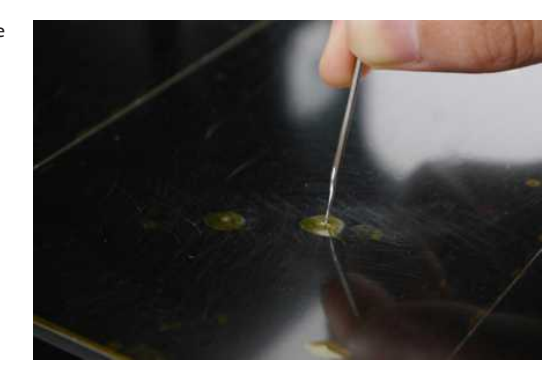

**8.** After sticking the tape on the plate, please uncover the other side of the tape.

> *Note: After several printing, the stickiness is not strong enough, please change the tape.*

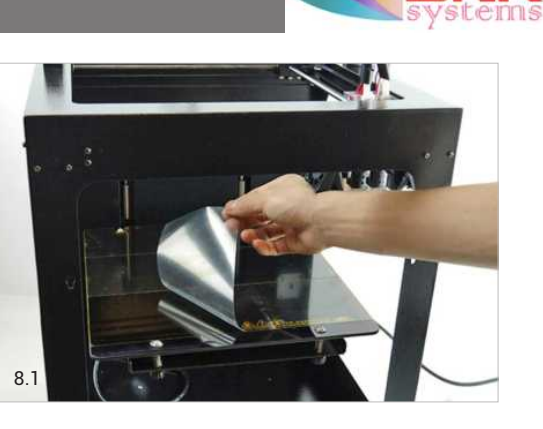

О

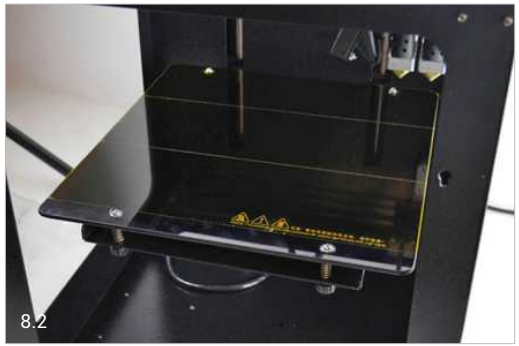

## Leveling Build Plate

#### *Notice:*

- *Tightening the black screw (turning them to the right) to reduce plate height.*
- *Loosening the black screw (turning them to the left) to increase platform height.*
- *The gap between the nozzle and the build plate should be about 75% of the layer thickness you set in the software.*

#### **Why Leveling Build Plate is Important?**

- Frequent build plate leveling can keep Mankati Fullscale XT best performance. Re-leveling cannot hurt the printer but without leveling will decrease your success rate of printing.
- If the build plate is too far from the extruder nozzle, or if one part of the build plate is farther from the nozzle than another part, your object might not stick to the build plate.
- If the build plate is too close to the extruder nozzle, the build plate will block the extruding of filament from the nozzle. The nozzle will scratch the build plate .
- Frequent build plate leveling will help to ensure that objects always stick well to the hot bed.

#### www.mankati.com **33**

#### **Plate Leveling Guide**

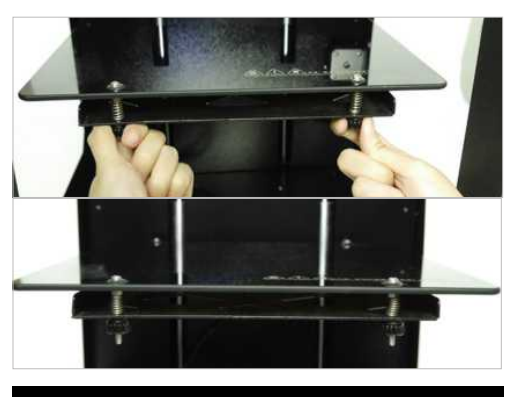

**1.** Tightening the four black screws as tight as it can to reduce the build plate height to avoid collision between nozzle and plate.

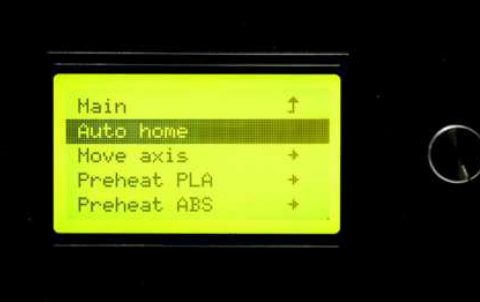

**2.** Lifting the build plate to the top of the Z-axis. Go to menu "Prepare" - choose "Auto home" in the LCD, the extruder/print head will go to the original point, the build plate will go up to the top of Z-axis.

## Leveling Build Plate

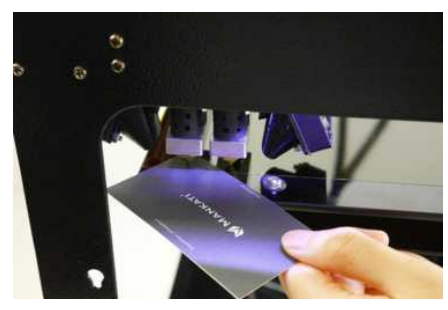

**3.** Now, begin to adjust the four corners.

Use a name card between the extruder and the hot bed, move it back and forth. You should feel some friction on the card but still be able to easily pass the card between the plate and the extruder nozzles without tearing or damaging the card.

If the friction is too big, it means the gap between nozzle and plate is too small, you need to reduce plate height by loosening the screw.

On the contrary, if almost no friction, it means the gap is too big, you need to increase plate height by tightening the screw.

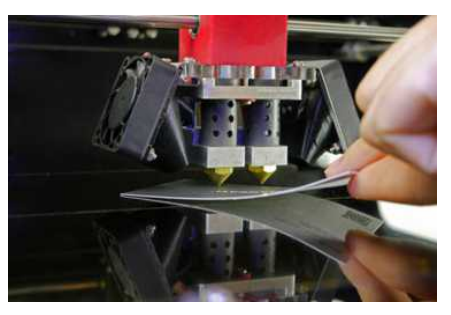

**4.** Adjust next three corners in anti-clockwise direction by same method.

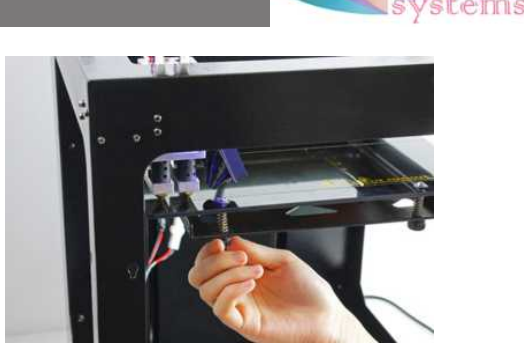

**5.** Do adjust all four corners repeatedly at least 3-4 times to ensure the best gap you get.

## Feed the Filament

#### **1.** Preheat the nozzle:

Choose "Prepare">"preheat PLA ( or ABS)" on LCD. Choose the nozzle you want to preheat.

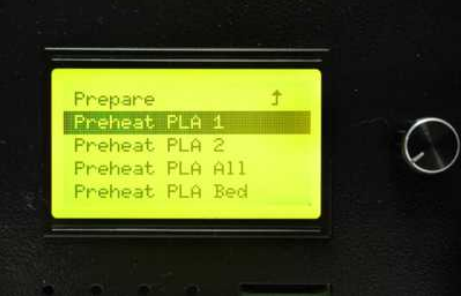

**2.** Feed the end of the spooled filament into the filament guide tube, where it attaches to the extruder.

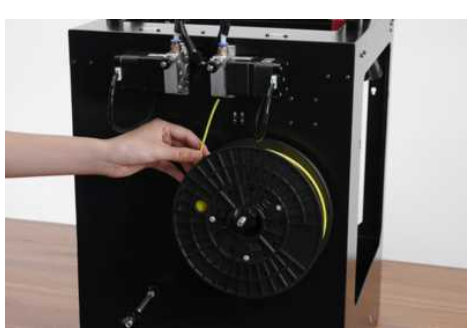

**3.** Continue to feed the filament in until it emerges from the nozzle.

*Note: Please DO push the filament GENTLY.*

*If filament attaches the nozzle, just keep them attached, stop pushing hardly. Otherwise, the nozzle connection could be broken. After the nozzle is preheated enough, the filament will flow out from nozzle naturally.*

**4.** Tighten the black screw to fix the filament with the clamp, not too loose or too tight.

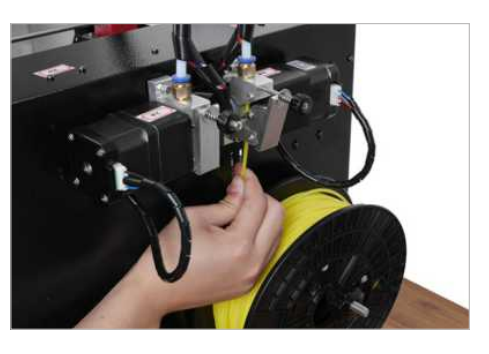

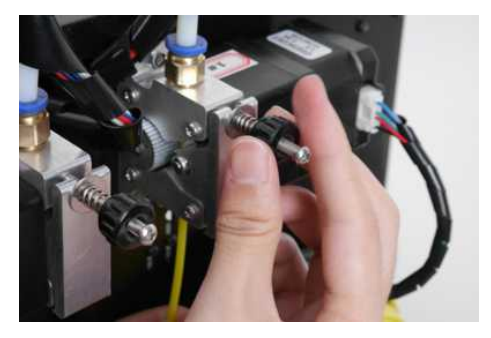

#### *Caution:*

- *1. Ensure the clamp is not too tight or too loose, otherwise, filament feeding will have problem causing failure prints.*
- *2. After feeding successfully, check if filament has twining and knotting to ensure filament feeding smoothly.*
- *3. Lubricate the XY axis and sliding blocks to avoid motion stuck.*

www.mankati.com 35

П

systemns

## Print from SD Card

**1.** Input the 3D modeling files in our slicing software (Mankati UM), and output the Gcode files in the SD card.

*Note: It is better to use the default settings for the first run.*

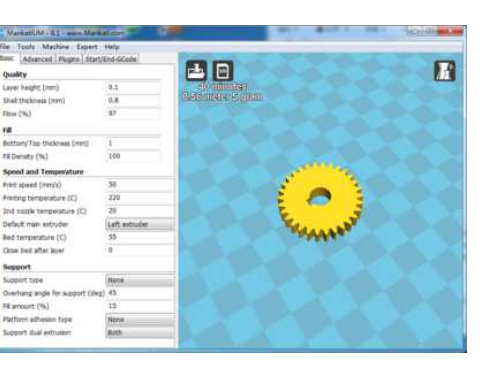

**3.** Choose "Print from SD card", select the right Gcode.

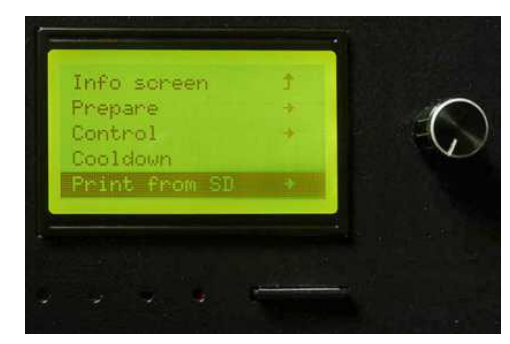

**2.** Insert the SD card into Mankati Fullscale XT.

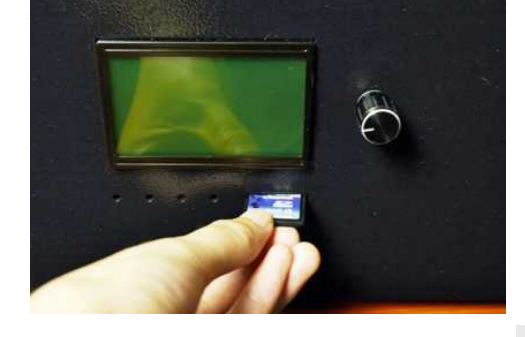

**4.** When your 3D print finished, the build plate will move down and be heated to 50℃ automatically so as to take out the model more easily. Use a shovel to take it out gently to avoid the damage of the model.

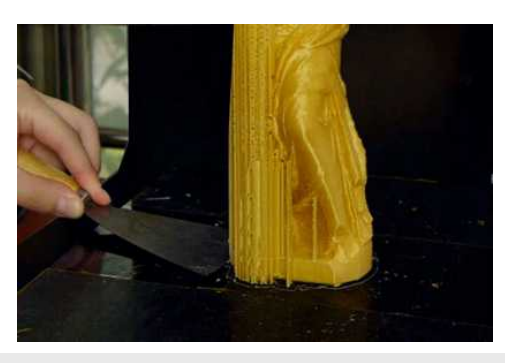

*Note: If the model is difficult to be removed, you can raise the build plate temperature to 60. Warning: Do not touch the nozzle until it is cooled down totally (The temperature on LCD must be lower than 30 degrees)*

www.mankati.com <sup>36</sup>

systenns

## Unload the Filament

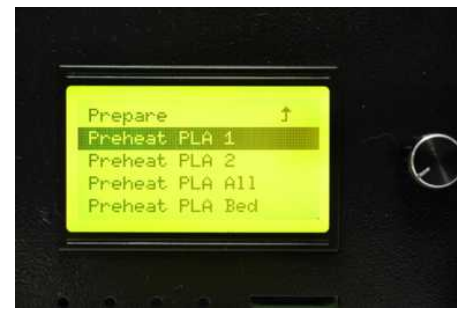

**1.** Heat the nozzle to the working temperature of filament. For example, PLA 215℃ and ABS 235℃ .

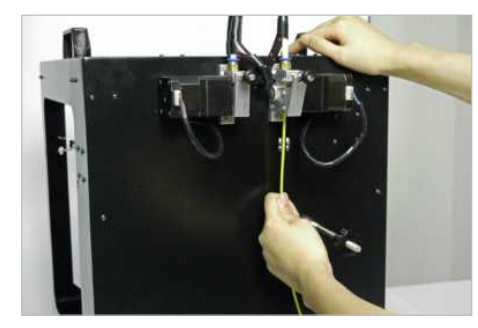

**2.** Pull the filament out in direction of perpendicular to the feeder motor hardly and quickly.

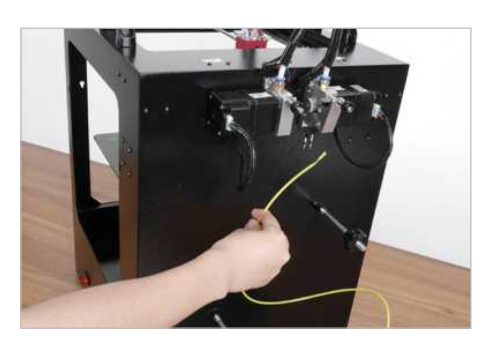

О systemns

#### *Note:*

*1. If the filament is stuck, please find solution in troubleshooting chapter.*

*2. If the printer stops working for a long time, please switch off the printer to avoid the filament carbonized, which will cause the nozzle clogged. Clean the dust on the build plate. It can extend the* 

*lifetime of the kapton tape.*

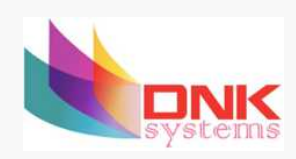

 $6$ 

## MAINTENANCE

To keep your Mankati Fullscale X T in perfect performance, some basic periodical maintenance is a must. This chapter shows you some practical tips which will help you to take care of your printer well.

Downloaded from [www.Manualslib.com](http://www.manualslib.com/) manuals search engine

## **Maintenance**

#### Build Plate

Ensure that the plate is clean. Bubbles, scratches, dust, and oil from your hands are avoided.

- 1. Use tweezer to remove filament residue.
- 2. Do not touch the platform glass with sharp things.
- 3. If do not use the printer for a long time, please clean up the tape, clean the glass and fully release the four black screws under the build plate.

#### Cleaning the filament feeder

After a lot of printing, the wheel in the filament feeder might accumulate small plastic particles. You can clean this with a simple brush.

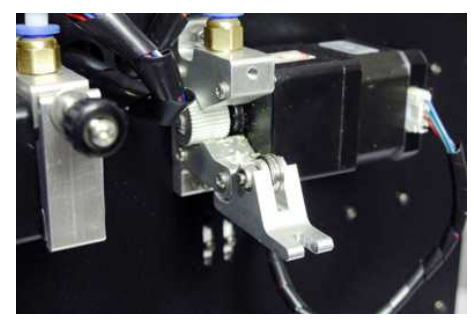

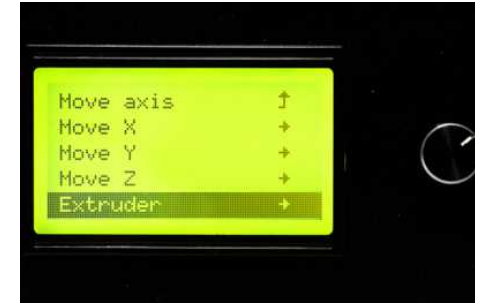

**1.** Remove the black screw on the feeder motor totally. **2.** Select "Prepare"> "move axis" > "move 1mm"> "move extuder". The feeder gear will start to work.

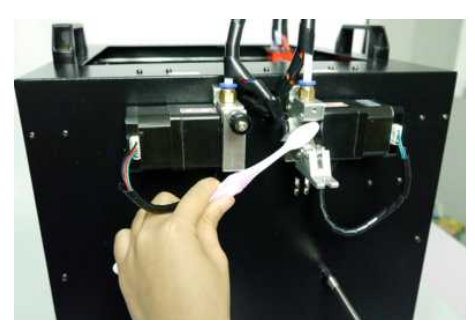

**3.** Clean small plastic particles with a simple brush.

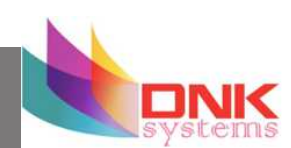

## **Maintenance**

#### Lubricating the guide rails

**1.** Clean the X-Y axis and guides rails.

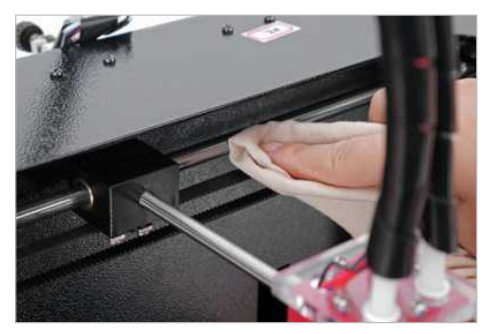

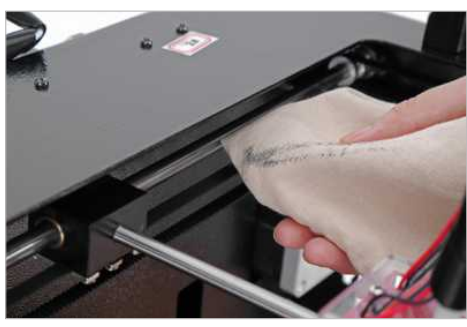

**2.** Lubricate the X-Y axis and rail guides periodically, no overflow is appropriate.

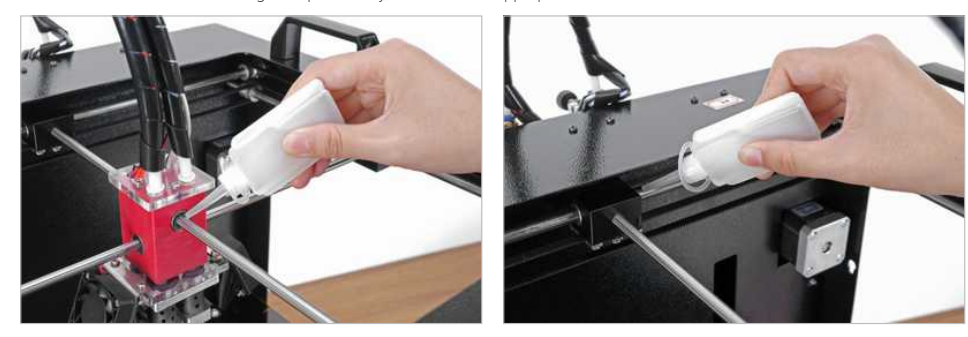

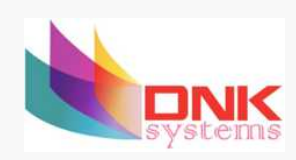

## **TROUBLESHOOTING**

In case something goes wrong with your Mankati Fullscale XT, the following chapter will help you. From diagnosing and fixing the problem yourself to contacting support.

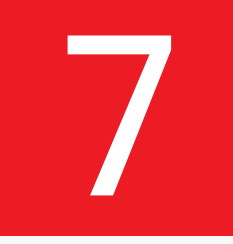

## Setting and Calibration Problems

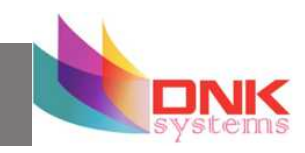

- **Q:** Temperature parameters setting of several commonly used filaments
- PLA: Nozzle temperature: 200-215℃ Bed temperature:45℃ **A:** ABS: Nozzle temperature: 245-255℃ Bed temperature: 80-95℃ PVA: Nozzle temperature: 190-220℃ Bed temperature:45℃
- **Q:** What are the relationships among the layer thickness, print speed and nozzle temperature?
- A: The purpose of parameters interaction is: to leave enough time for the filament heating and cooling. Normally, if the layer thickness goes up, please reduce the printing speed and turn up the printing temperature properly (If the printing speed is over 60, turn up by 5℃ ; if over 90, turn up by 10℃ ); Conversely, if the layer thickness goes down, please increase the printing speed and turn down the printing temperature.
- While printing the model with sealed roof and bottom, how to set excellent parameters to get high **Q:** quality printing surfaces of the roof and bottom?
- A: Increase the printing thickness of the top or bottom in the basic parameters.
- When printing the model with single layer thickness, how to set parameters? **Q:**
- Usually please keep the layer thickness of the model over 1mm; Meanwhile, choose the "Spiralize" **A:** function in "Expert"setting.

#### *Notes:*

*1. Layer thickness setting in the software can't be over 0.8 times of the nozzle diameter (For example, when the nozzle diameter is 0.4mm, the layer thickness setting can't be over 0.32mm).*

*2. The maximum temperature of the nozzle is 270*℃ *, and the build plate is 110*℃ *. The parameters of materials from different manufacturers could be different, so it is better to consult the relevant material manufacturers about the temperature setting.*

- There is the crack on the model, or the joint problem among the layers. **Q:**
- A: 1.Build plate is not properly leveled. Please level build plate once again.
- 2. Material is not adhering to the build plate. Please stick the kapton tap to your build plate.
- Q: Only one fan is working when Mankati Fullscale XT in standby model.
- A: This is not a breakdown. There is one fan is the normal working fan(normally the right side one), the other one is system controlled fan. Normal situation is that the right fan starts to work, but the left fan will start to work after finishing the first layer printing.
- Q: The idle nozzle scratches the printing model while single color printing,
- A: 1. The height of the idle nozzle is too low, turn it up.
	- Please move the build platform to the top of Z-axis, adjust the height of two nozzles according to the gap between the print head and the platform, tighten the idle nozzle by wrench and make it a little bit higher than the other one.
	- 2. The printing flow is too high, causing the actual layer thickness is higher than the original setting, after a while, the object is over high and touch the main nozzle.

Please turn down the printing flow.

## Hardware Problems

#### Feeder and Extruder Problems

#### Q: Nozzle clogged

- 1. There is the impurity in the filament, which is stacked in the nozzle. **A:**
	- Please clean the nozzle by the needle; or take the nozzle off and clean inside of the nozzle by needle and drill.

2. The nozzle is overheated causing the filament carbonized inside.

Please clean the nozzle by needle; or take the nozzle off and clean inside of the nozzle by needle and drill.

3. The deformation of the nozzle hole occurred by external force. Please replace the nozzle.

#### **Q:** The nozzle heating failed

**A:** 1.The heating tube connection is too loose.

Please tighten the connection.

2. Heating tube/ temperature controller/ power tube damage

Please check if one of the nozzles works well, but the other one cannot be heated, please troubleshoot by the following methods:

*1) Open the machine case, and find out the connectors of two heating tubes, exchange the two connectors, heat the nozzle again. If the failed one can work now, it means one heating tube is broken and needs to be replaced;*

*2) If after exchanging the two heating tube, the failed nozzle still can't work, please exchange the heating tubes back, and try to exchange the connection of the two temperature controller, heat the nozzle again, if the failed nozzle can work, it means one temperature controller is broken and needs to be replaced;*

*3*)*If the above cannot solve the problem, it means it should be the problem of the power tube on the main board, please replace it.*

#### **Q: MAXTEMP/ MINTEMP**

1. Nozzle temperature is too high. **A:**

www.mankati.com **43** 

Please reduce the nozzle preset temperature.

- 2. Temperature controller damage.
- Please replace the temperature controller.
- 3. LCD cable loose / LCD damaged.

#### **Q:** Print Head Stuck/Cannot move

- **A:** 1. The axes lack of lubricating oil.
	- Please clean the axes and smear the lubricating oil evenly.
	- 2. The deformation of machine framework caused by external force during the transportation.
	- 3. The cable connection of X.Y motor is loose.
	- Please open the machine base, check and re-connect the cable.
	- 4. The fixing screw of the timing pulley is loose.
	- Please check the fixing screw of XY axis, find out the loose one, and tighten it with crewdriver.
	- 5. Synchronous belt drops or breaks.
	- Please change a new synchronous belt.

#### **Q:** Print head hit the framework

**A:** The connecting wires of limit switch get loose or the limit switch is broken. Please check if the wires on the hit side, if the wires connecting limit switch and main board are loose. If yes, you need to pull out the wires and reinsert. If no, that means the limit switch is broken and need to be replaced.

- **Q:** Filament Feeder Motor make intermittent noise
- **A:** 1. The clamp of the feeding device is too tight..
	- Loosen the screw of the clamp..
	- 2. Nozzle clogging, causing the filament not to be fed smoothly.
	- Please clean the nozzle with drill and needle..

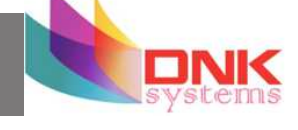

## Hardware Problems

#### Build Plate Problems

- Even the screws under build plate have been loose totally, the build plate still is far away from the **Q:** nozzle (the gap between build plate and nozzle is too big to be adjusted).
- A: A: Adjust Z axis limit switch on the back the printer, raise it a little bit; after adjusting, if problem still exist, the main cause is deformation is not enough of the hot bed's corners, it can be removed by tensile processing.
- Q: The Z-axis movement of the build plate is abnormal.
- 1. The top of the Z-axis screw is loose. **A:**
- Please reinforced screw at the top of the Z-axis screw. 2. Z-axis motor loose connections.
- Please open the base to re-plug the motor cables.
- 3. Z-axis screw need lubrication.
- Please add oil to the Z-axis screw.

## Printing Problems

#### **Q: Problem with first layer printing**

#### **Q: The filament doesn't stick onto the build plate.**

- A1: The gap between nozzle and build plate is too big.
- A2:The build plate has not been leveled yet.
- A3: Kapton tape has not been sticked on the build plate yet;
- or the non-sticky top layer of the Kapton tape is not removed.
- A4: The first layer's height is too small, recommended setting as ≥0.2

#### **Q: Litte filament stick onto the build plate.**

A: The gap between nozzle and build plate too small which may cause the nozzle clogged.

#### **Q: No filament output from the nozzle.**

A: The filament has not entered into the end of the nozzle yet when you feed the filament.

#### **Q: The edge is lifted, or the print cracked while printing with ABS filament** Please keep the build plate heated continuously; Change a new Kapton

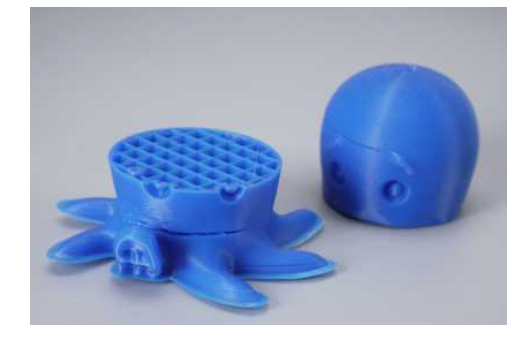

tape; Slow down the printing speed of first layer; Use the enclosure plate to keep the constant temperature while printing; Avoid air condition's blowing directly; Inside ventilation should not be so strong.

#### **Q: Model surface is loose with crack**

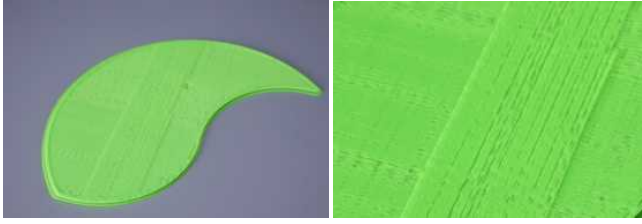

A: The layer thickness is too big; Or printing speed is too high( the nozzle temperature needs<br>to do responded balance to have a faster printing speed); Or the temperature is too low; Or<br>the wall thickness is too think; Or device's fixing screw is too loose; Or wrong choice of filament diameter; Or filament quality is poor; Or the filament gets stuck and could not be fed smoothly.

#### **Q: Model has flow line**

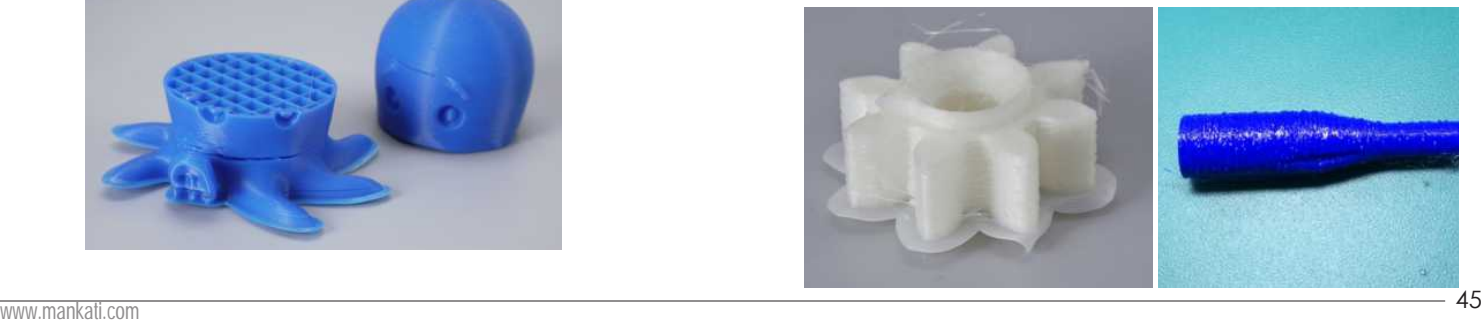

## Printing Problems

A: Temperature is too high; Or the filament is carbonized or liquefied(PLA will get liquefied if over-high temperature, ABS will get carbonized if over-high temperature) If still cannot solve the problem, please contact with our technical support team at support@mankati.com

#### **Q: Model surface is unsmooth**

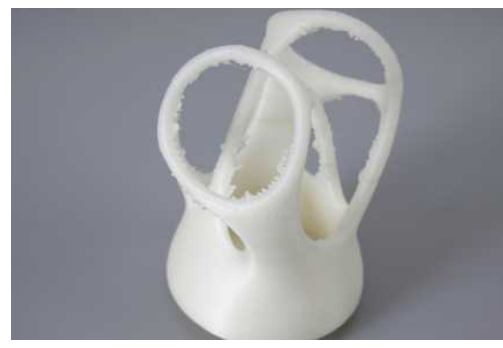

A: Reduce the retraction travel; Or reduce minimal extrusion before retracting; *Note: Please reduce the retraction amount if retracting frequently.*

#### **Q: Model is easy to fall off**

A: Having not used the Kapton tape or the Kapton tape loses stickiness; Or the model bottom is too small, you can use a hot melting glue gun to help; Adding support structure to support model; Using the feature in MankatiUM of Advance-Quality-Cut off object bottom.

#### **Q: There is the joint dislocation between the parts while dual color printing.**

A: Adjusting the feature of the relative position coordinate in MankatiUM: "Machine-Machine settings-Extruder 2".

www.mankati.com <sup>46</sup>

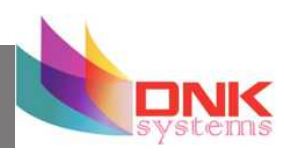

#### **Q: Hard to remove the support structure**

A: Turn the direction of model properly in MankatiUM; The support density should not be set too high; Divide the model into different parts to print if necessary.

#### **Q: Failed prototyping of small model**

A: If printing a small model, the extruder will always move in a small space, so the heat will be concentrated in the model, and hard to be distributed.

That's why it is hard to print the very small model.

The solution is to print 3-4 pieces of the small model together. If so, the extruder will move among different models, leaving time for heat dissipation.

#### **Q: Mankati Fullscale XT stops suddenly sometimes**

A: 1. Gcode file saved incompletely.

2. USB connection cable has problem while choosing online printing or computer is in standby model.

3. Something wrong with the power outlet.

4. If printer cannot be turned on after stopping, it means that the fuse on the power outlet should be blown out.

#### **Q: Some part of the object unable to be modeling.**

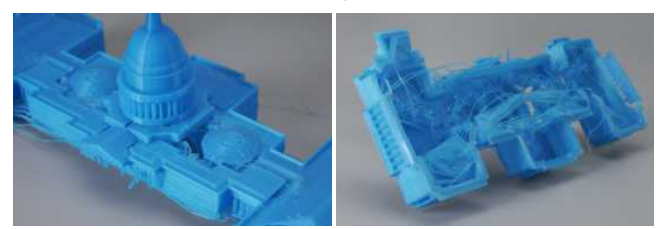

A: Try the support functions in the MankatiUM software.

For Sales, Service and Support Call DNK Systems on 1300 309 529

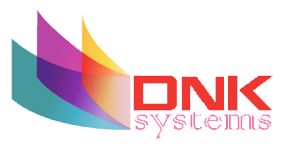

Phone: 03 9776 8010 Mail: sales@dnksystems.com.au<br>
Systems Compact and PC's and hardware ABN: 489 388 786 76

## MMANKATI

Downloaded from [www.Manualslib.com](http://www.manualslib.com/) manuals search engine